# Epson Stylus® SX420W/SX425W/NX420

# TR Temel Kullanım Kılavuzu

- bilgisayarsız kullanım için -

EL Βασικός οδηγός λειτουργίας

- για χρήση χωρίς ηλεκτρονικό υπολογιστή -

# RO Ghidul operațiilor de bază

- pentru utilizare fără computer -

# BG Ръководство за основна операция

- за употреба без компютър -

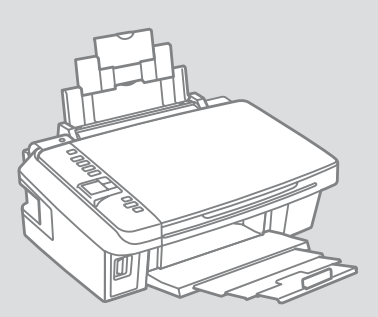

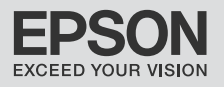

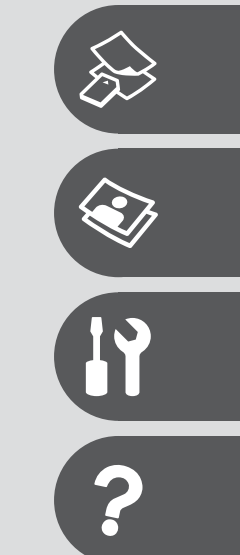

### TR içindekiler

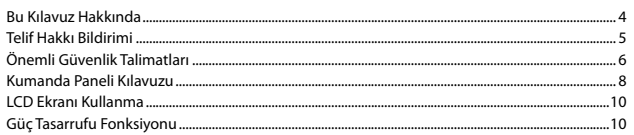

### Ortamın ve Orijinallerin İşlenmesi

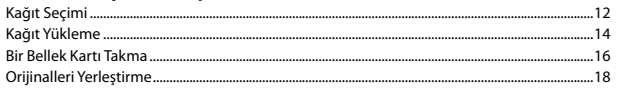

### Kopyalama/Yazdırma/Tarama

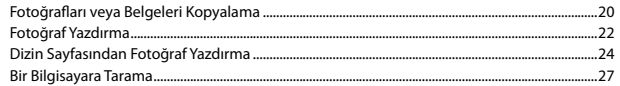

### **Bakım**

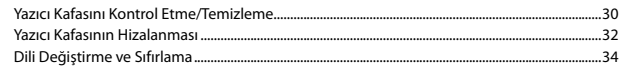

### **Sorun Giderme**

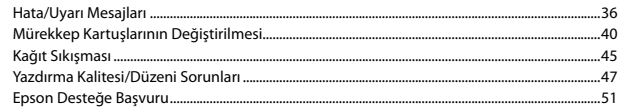

### **EL** Περιεχόμενα

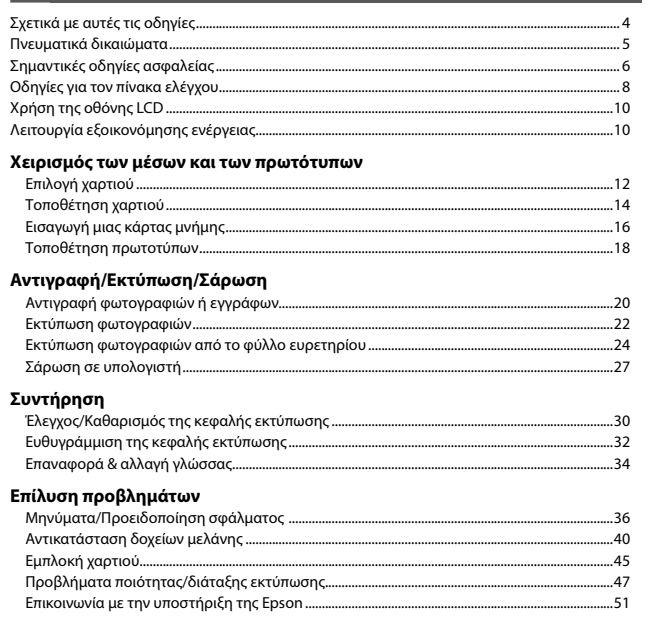

### **RO** Cuprins

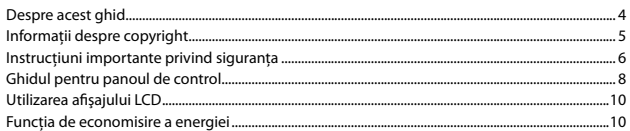

### Utilizarea suporturilor de tipărire și a originalelor

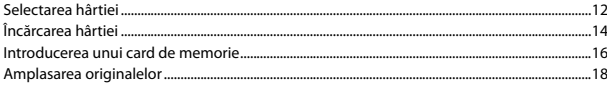

### Copierea/imprimarea/scanarea

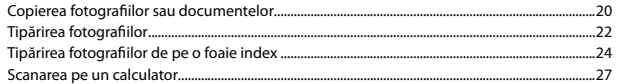

### Întretinere

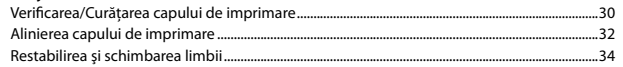

### Rezolvarea problemelor

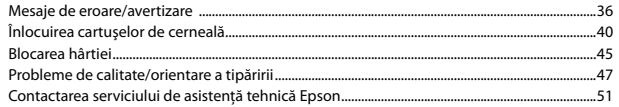

### **BG** Съдържание

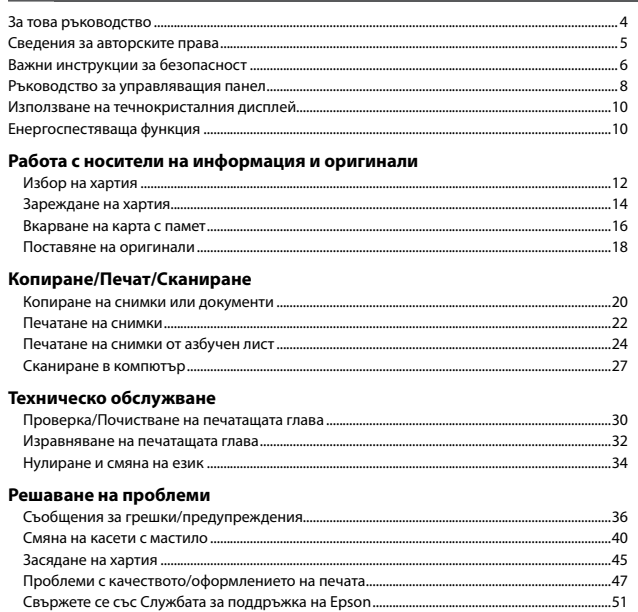

Bu Kılavuz Hakkında Σχετικά με αυτές τις οδηγίες Despre acest ghid За това ръководство

Talimatları okurken şu yönergelere uyun:

Ακολουθήστε αυτές τις κατευθυντήριες γραμμές καθώς διαβάζετε τις οδηγίες:

Urmaţi indicaţiile de mai jos pe măsură ce citiţi instrucţiunile:

При четене на инструкциите следвайте тези указания:

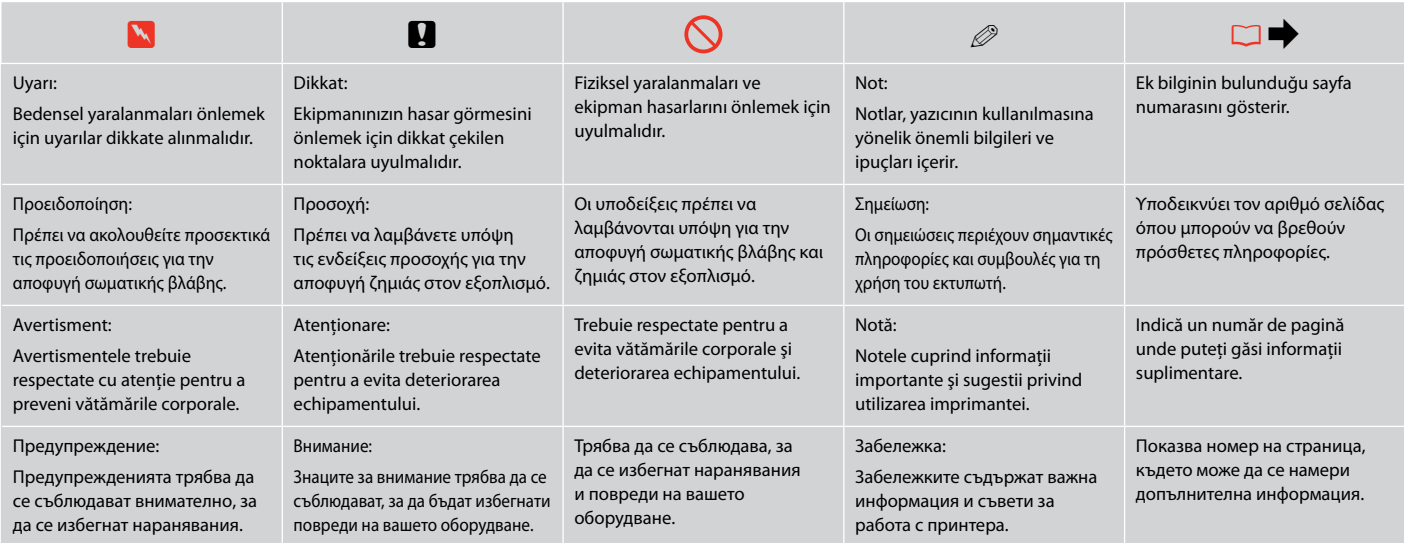

# Telif Hakkı Bildirimi Πνευματικά δικαιώματα Informaţii despre copyright

### Сведения за авторските права

No part of this publication may be reproduced, stored in a retrieval system, or transmitted in any form or by any means, electronic, mechanical, photocopying, recording, or otherwise, without the prior written permission of Seiko Epson Corporation. The information contained herein is designed only for use with this product. Epson is not responsible for any use of this information as applied to other printers.

Neither Seiko Epson Corporation nor its affiliates shall be liable to the purchaser of this product or third parties for damages, losses, costs, or expenses incurred by the purchaser or third parties as a result of accident, misuse, or abuse of this product or unauthorized modifications, repairs, or alterations to this product, or (excluding the U.S.) failure to strictly comply with Seiko Epson Corporation's operating and maintenance instructions.

Seiko Epson Corporation shall not be liable for any damages or problems arising from the use of any options or any consumable products other than those designated as Original Epson Products or Epson Approved Products by Seiko Epson Corporation.

Seiko Epson Corporation shall not be held liable for any damage resulting from electromagnetic interference that occurs from the use of any interface cables other than those designated as Epson Approved Products by Seiko Epson Corporation.

EPSON® and EPSON STYLUS® are registered trademarks, and EPSON EXCEED YOUR VISION or EXCEED YOUR VISION is trademark of Seiko Epson Corporation.

SDHC™ is a trademark.

Memory Stick, Memory Stick Duo, Memory Stick PRO, Memory Stick PRO Duo, Memory Stick PRO-HG Duo, Memory Stick Micro, MagicGate Memory Stick, and MagicGate Memory Stick Duo are trademarks of Sony Corporation.

xD-Picture Card™ is a trademark of Fuji Photo Film Co., Ltd.

General Notice: Other product names used herein are for identification purposes only and may be trademarks of their respective owners. Epson disclaims any and all rights in those marks.

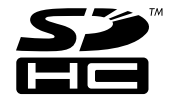

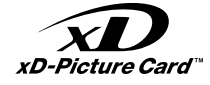

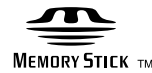

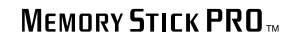

Önemli Güvenlik Talimatları

Σημαντικές οδηγίες ασφαλείας

Instrucţiuni importante privind siguranţa

Важни инструкции за безопасност

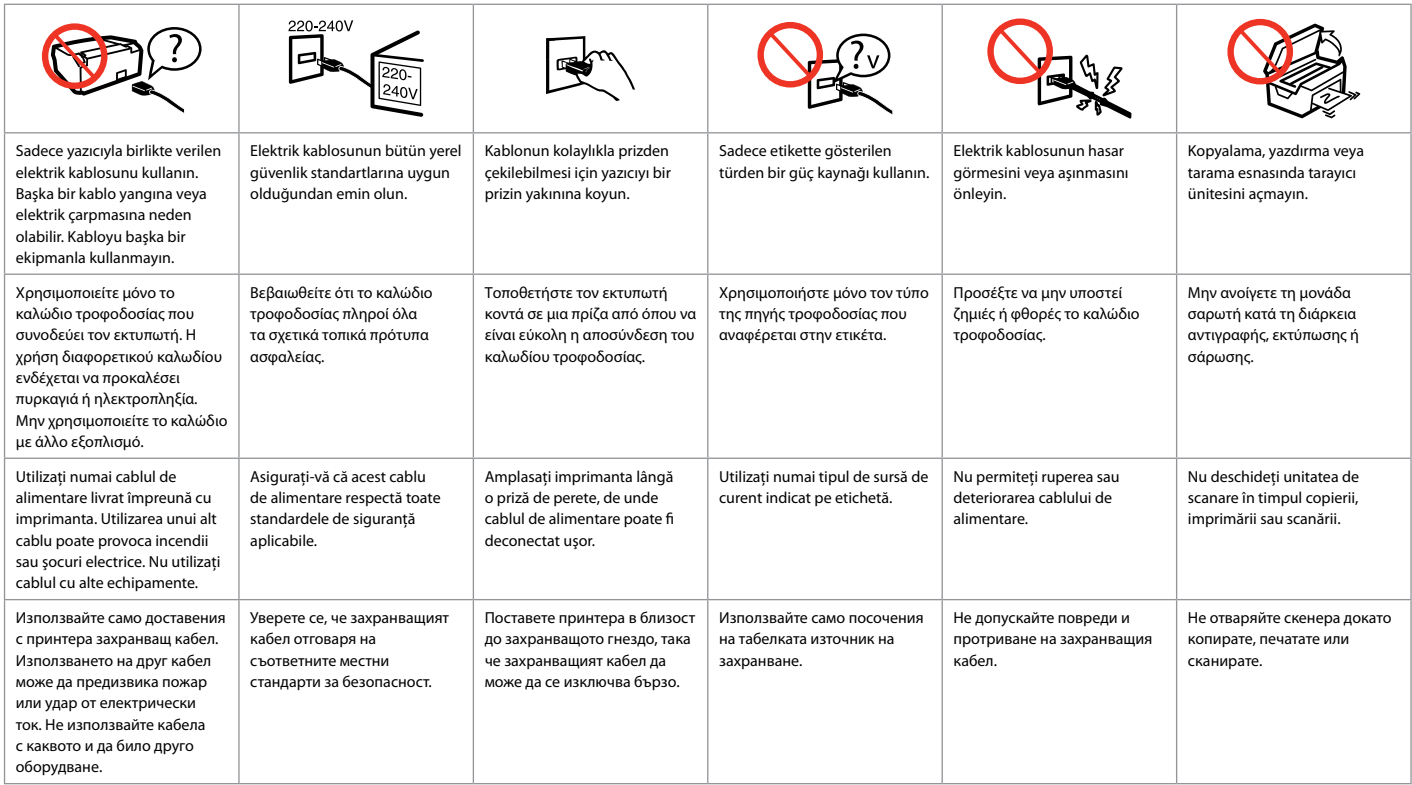

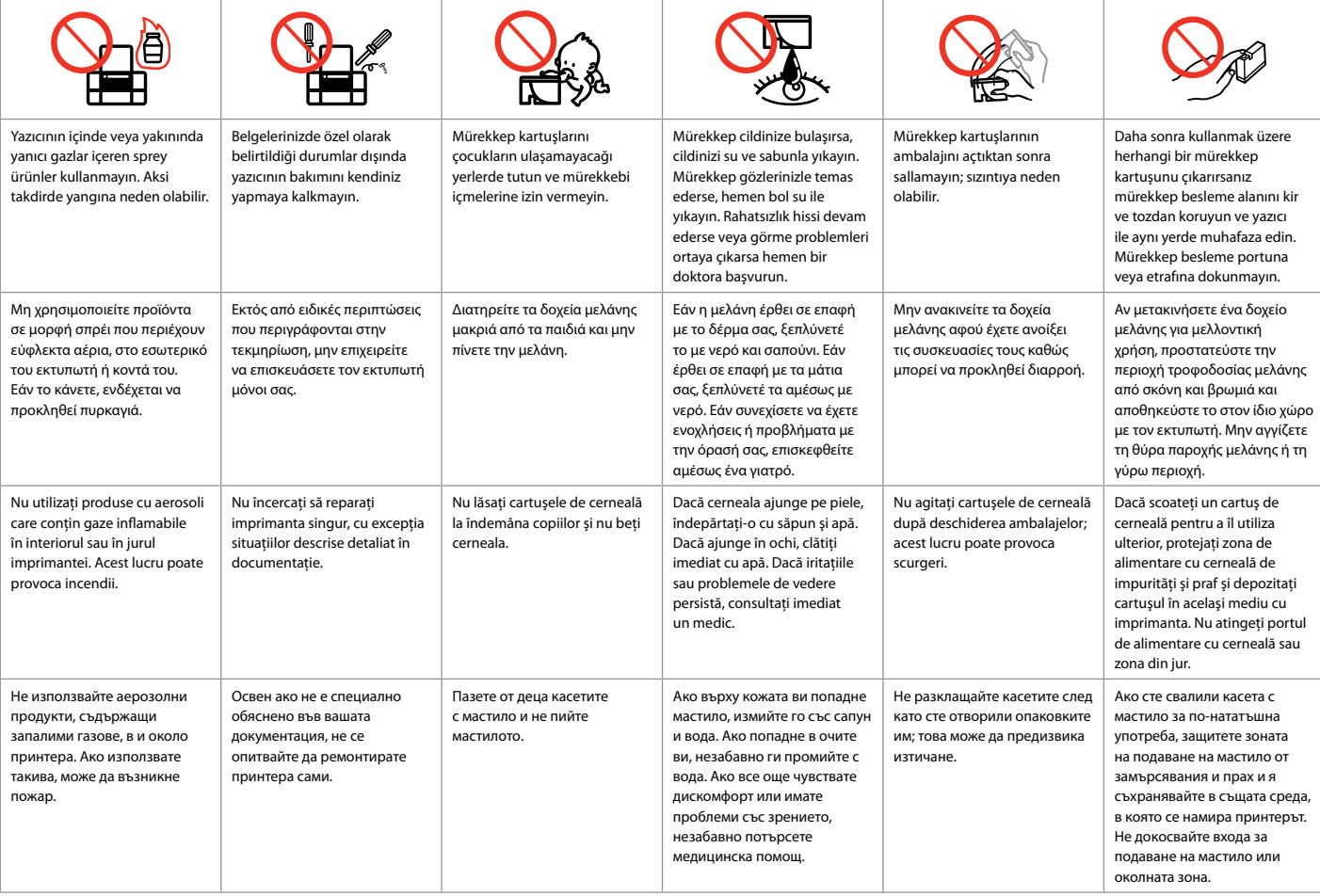

Kumanda Paneli Kılavuzu

Οδηγίες για τον πίνακα ελέγχου

Ghidul pentru panoul de control

Ръководство за управляващия панел

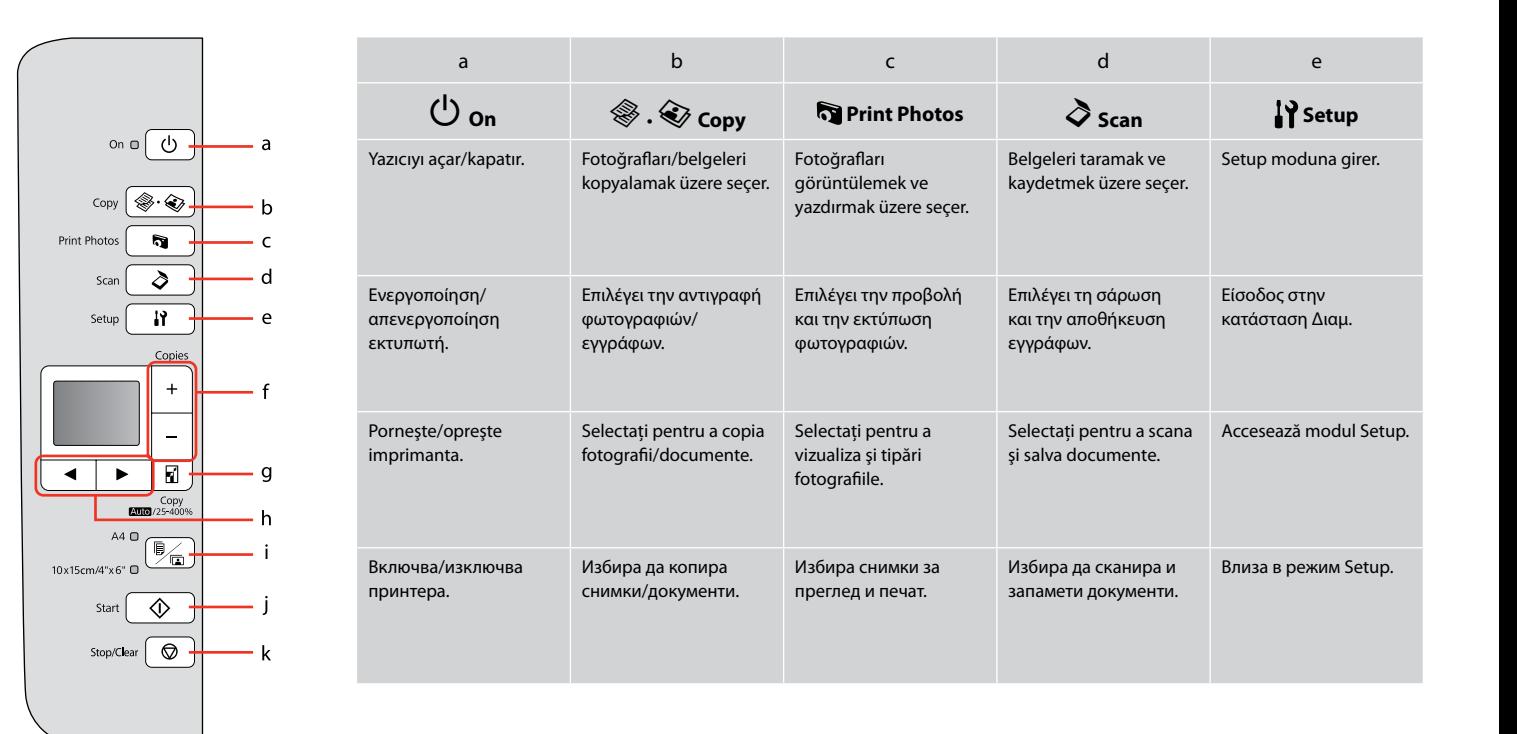

Kumanda paneli tasarımı bölgeye göre değişir.

Ο σχεδιασμός του πίνακα ελέγχου διαφέρει ανάλογα με την περιοχή.

Designul panoului de control variază în funcţie de zonă.

Дизайнът на управляващия панел е различен за различни региони.

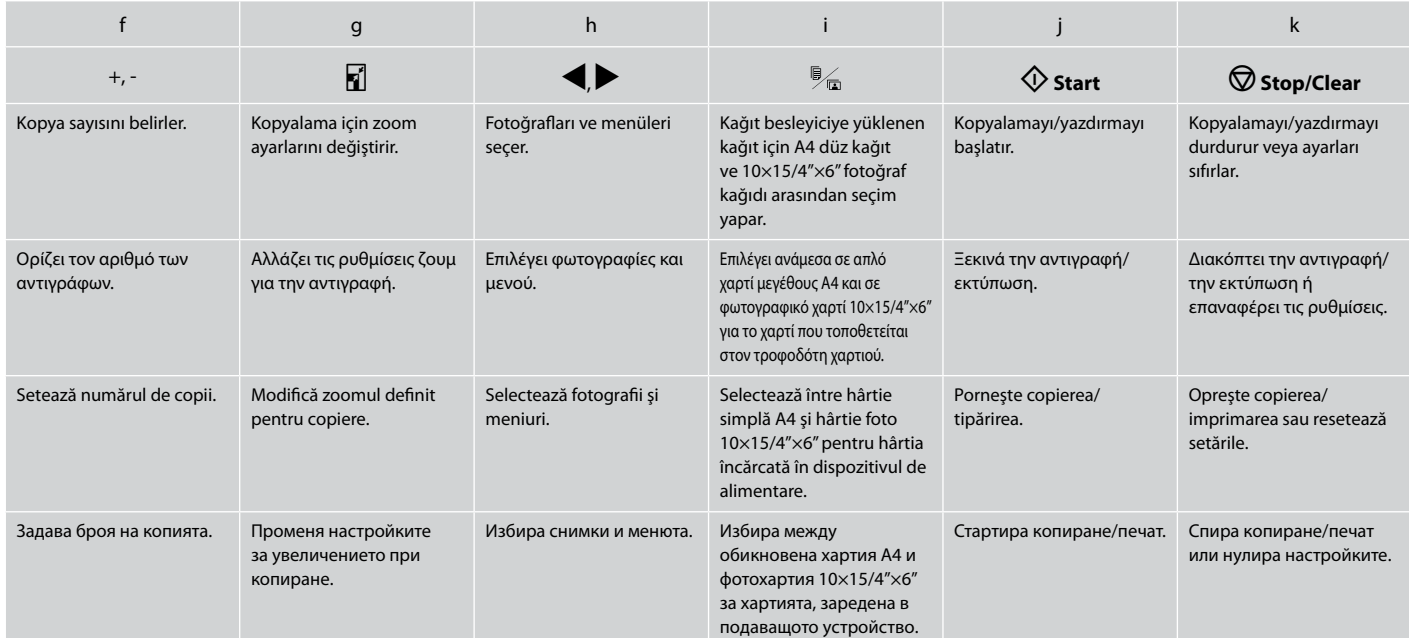

# LCD Ekranı Kullanma Χρήση της οθόνης LCD Utilizarea afişajului LCD Използване на течнокристалния дисплей

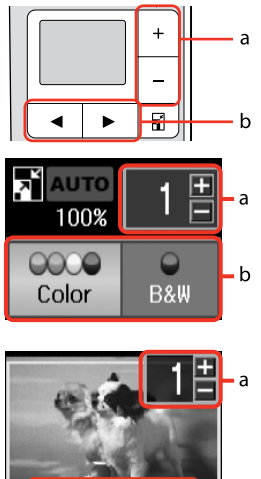

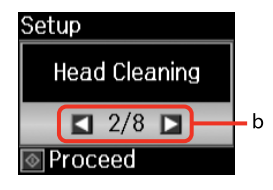

 $28/28$ 

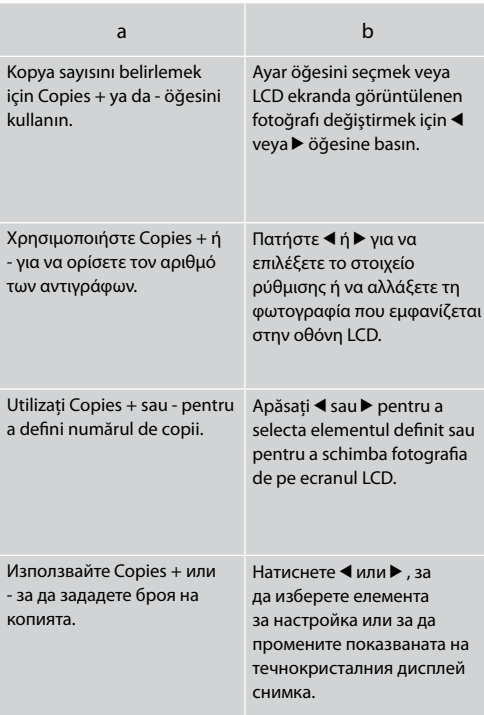

Güç Tasarrufu Fonksiyonu Λειτουργία εξοικονόμησης ενέργειας Functia de economisire a energiei Енергоспестяваща функция

Çalışmadan 13 dakika beklendiğinde, ekran enerji tasarrufu için kararır. Ekranı önceki durumuna getirmek için herhangi bir düğmeye basın (<sup>U</sup> **On** düğmesi dışında).

Μετά από 13 λεπτά αδράνειας, η οθόνη σβήνει για να εξοικονομηθεί ενέργεια. Πατήστε οποιοδήποτε κουμπί (εκτός από το P **On**) για να επανέλθει η οθόνη στην προηγούμενη κατάστασή της.

După 13 minute de inactivitate, ecranul se stinge pentru a economisi energia. Apăsați orice buton (cu excepția butonului  $\circ$  **On**) pentru a reveni la ecranul anterior.

При липса на активност в продължение на 13 минути, екранът изгасва, за да се пести енергия. Натиснете произволен бутон (с изключение на P **On**), за да върнете екрана в неговото предишно състояние.

**Ortamın ve Orijinallerin İşlenmesi Χειρισμός των μέσων και των πρωτότυπων Utilizarea suporturilor de tipărire şi a originalelor Работа с носители на информация и оригинали**

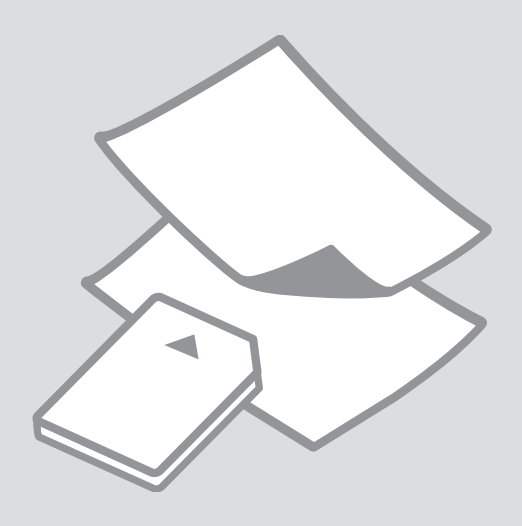

# Kağıt Seçimi Επιλογή χαρτιού Selectarea hârtiei Избор на хартия

Özel kağıdın bulunabilirliği bölgeye göre değişir.

Η διαθεσιμότητα του ειδικού χαρτιού διαφέρει ανάλογα με την περιοχή.

Disponibilitatea tipurilor speciale de hârtie variază în functie de zonă.

Наличието на специална хартия зависи от региона.

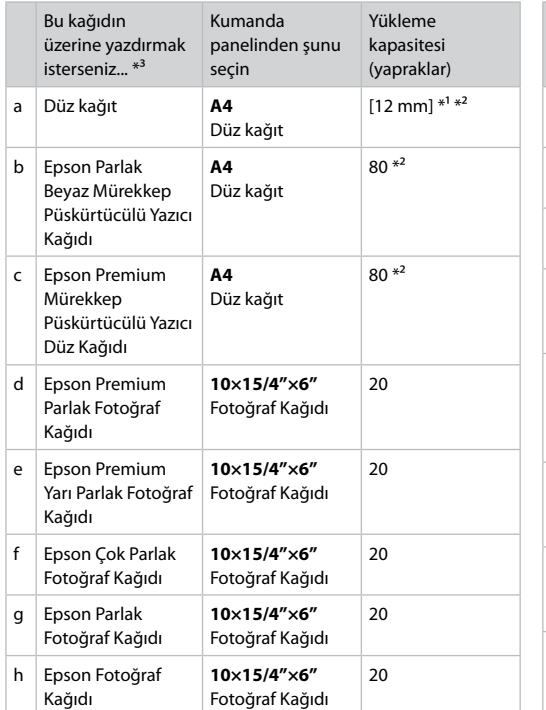

\*1 Ağırlığı 64 ile 90 g/m² arasında değişen kağıt.

\*2 Tek tarafına önceden yazdırılmış kağıt için 30 sayfa.

\*3 İngilizce kağıt adları için sağ taraftaki tabloyu inceleyin.

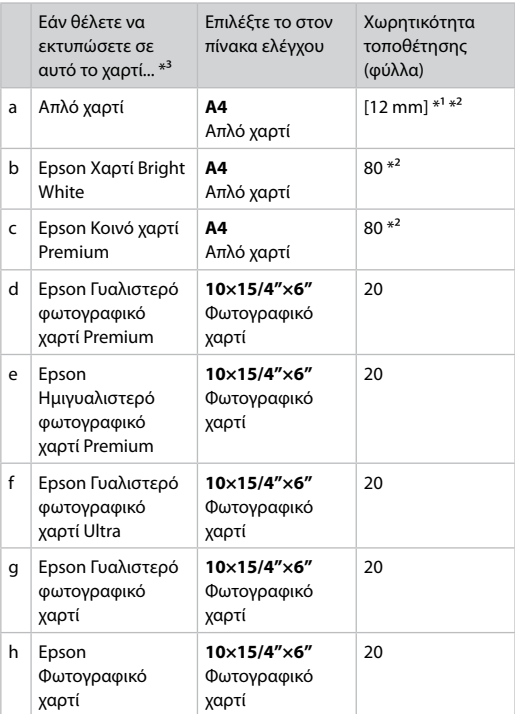

\*1 Χαρτί με βάρος 64 έως 90 g/m².

\*2 30 φύλλα για χαρτί που έχει ήδη εκτυπωθεί από τη μια πλευρά.

\*3 Ανατρέξτε στον πίνακα που βρίσκεται στη δεξιά πλευρά για τα Αγγλικά ονόματα χαρτιού.

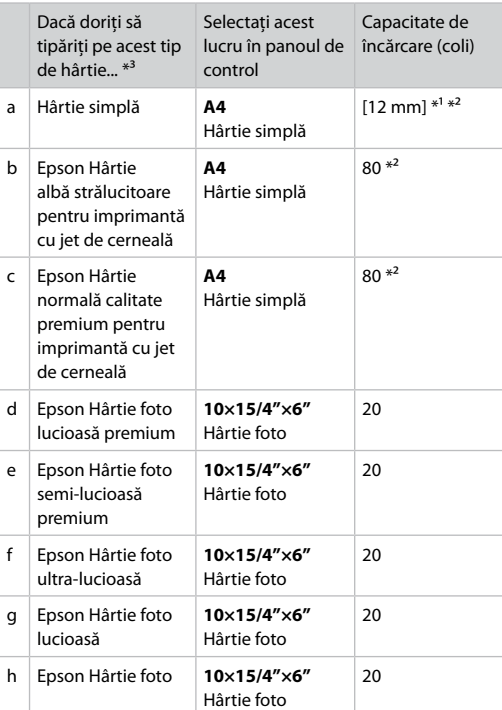

\*1 Hârtie cu greutatea între 64 şi 90 g/m².

\*2 30 de coli de hârtie care este deja tipărită pe o parte.

\*3 Pentru denumirile în limba engleză consultaţi tabelul din dreapta.

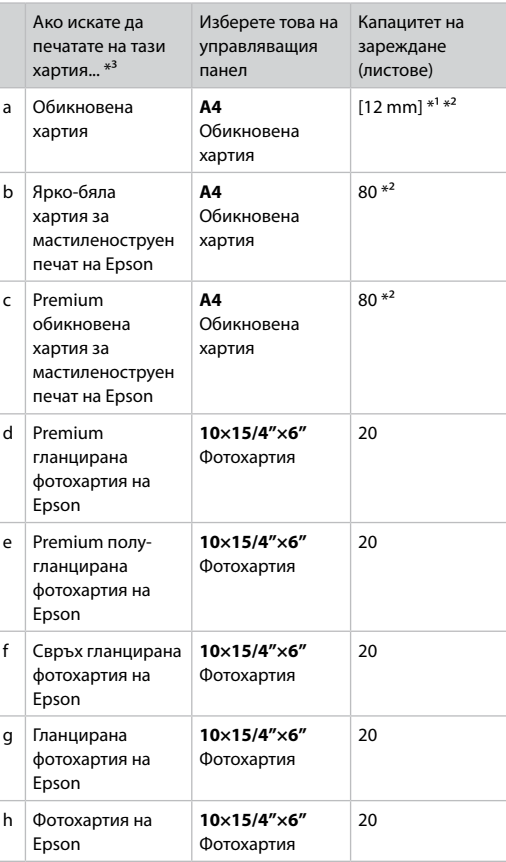

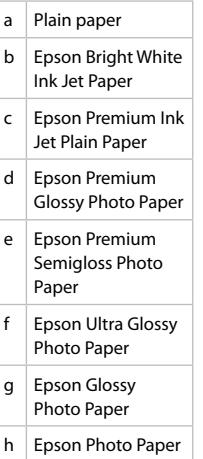

- \*1 Хартия с тегло от 64 до 90  $\text{g/m}^2$ .
- \*2 30 листа за хартия, която вече е била използвана за печатане от едната страна.
- \*3 Вижте таблицата отдясно за наименованията на хартията на английски.

Kağıt Yükleme Τοποθέτηση χαρτιού Încărcarea hârtiei Зареждане на хартия

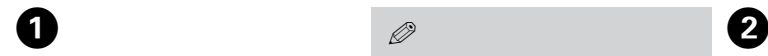

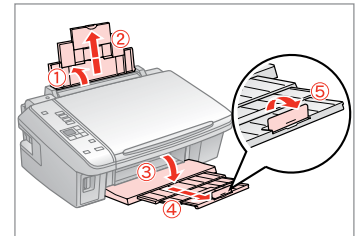

Açın ve dışarı doğru kaydırın. Ανοίξτε και σύρετε προς τα έξω. Deschideti și împingeți în afară. Отворете и изтеглете навън.

### Q

Legal boyutta kağıt kullanırken çevrimiçi Kullanım Kılavuzu'na bakın.

Ανατρέξτε στις ηλεκτρονικές Οδηγίες χρήστη όταν χρησιμοποιείτε χαρτί μεγέθους Legal.

Consultati Ghidul utilizatorului online când folositi hârtie formatul Legal.

Вижте интерактивното Ръководство на потребителя когато използвате хартия със стандартен формат.

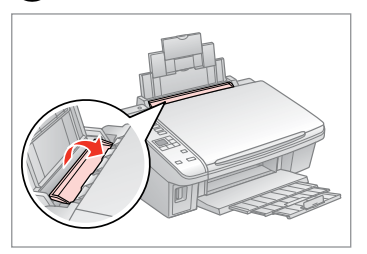

Tersine çevirin. Τραβήξτε προς τα εμπρός. Înclinati în fată. Превъртете напред.

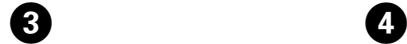

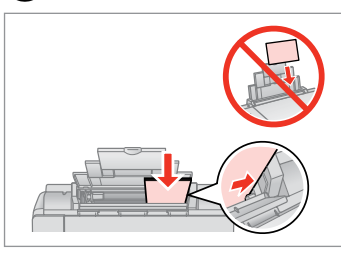

Yazdırılabilir yüz yukarı.

Τοποθετήστε την εκτυπώσιμη όψη προς τα πάνω.

Încărcaţi hârtia cu faţa în sus.

Заредете със страната, върху която ще се печата, отгоре.

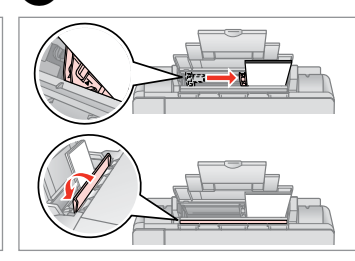

Uydurun. Εφαρμόστε. Aliniati. Наместете.

### Q

Kenar kılavuzunun içindeki  $\Sigma$ ok işaretinin üzerinden kağıt yüklemeyin.

Μην τοποθετείτε χαρτί πάνω από την ένδειξη βέλους Σ στο εσωτερικό του οδηγού πλευράς.

Nu încărcaţi hârtie peste marcajul  $cu$  săgeată  $\Psi$  din interiorul ghidajului lateral.

Не зареждайте хартията след ■ стрелката на страничния водач.

### Q

Ciltleme delikleri olan kağıt kullanmayın.

Μην χρησιμοποιείτε χαρτί με οπές βιβλιοδεσίας.

Nu utilizaţi hârtie perforată.

Не използвайте хартия с отвори за подшиване.

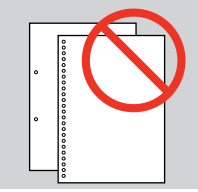

### $\mathscr{D}$

........

Yüklemeden önce kağıdın kenarlarını hizalayın.

Ευθυγραμμίστε τις πλευρές του χαρτιού πριν από την τοποθέτηση.

Aliniaţi marginile hârtiei înainte de a o încărca.

Преди зареждане, подравнете краищата на хартията.

 $\sim$ 

 $\sim$ 

### Bir Bellek Kartı<br>Takıma Takma

Εισαγωγή μιας κάρτας μνήμης

Introducerea unui card de memorie

Вкарване на карта с памет

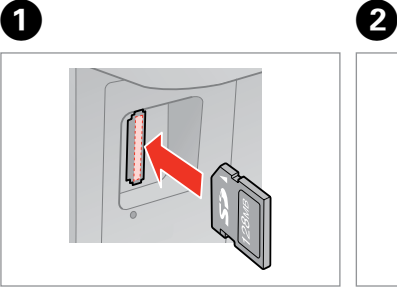

Bir seferde tek bir kart takın. Τοποθετείτε μία κάρτα κάθε φορά. Introduceti un singur card. Вкарвайте само по една карта.

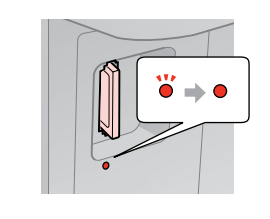

Işığın yandığından emin olun.

Ελέγξτε ότι η φωτεινή ένδειξη παραμένει αναμμένη.

Verificaţi dacă indicatorul luminos este aprins.

Проверете дали индикаторът остава включен.

Kartı, yuvasının sonuna kadar itmeye çalışmayın. Tamamen itilmemelidir.

Μην επιχειρήσετε να σπρώξετε με δύναμη την κάρτα τελείως μέσα στη σχισμή. Δεν πρέπει να μπει εντελώς μέσα.

Nu încercati să fortati cardul până la capăt în slot. Cardul nu trebuie introdus complet.

Не се опитвайте да вкарате със сила картата докрай в гнездото. Тя не трябва да влиза докрай.

Bir Bellek Kartını Çıkartma

Αφαίρεση κάρτας μνήμης

Scoaterea unui card de memorie

Изваждане на картата C ПАМЕТ Işığın yandığından emin olun.

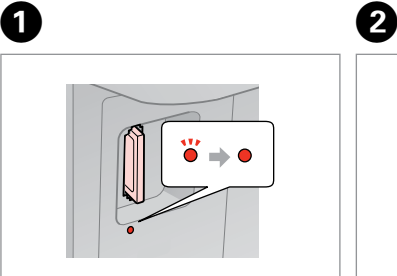

Ελέγξτε ότι η φωτεινή ένδειξη παραμένει αναμμένη.

Verificaţi dacă indicatorul luminos este aprins.

Проверете дали индикаторът остава включен.

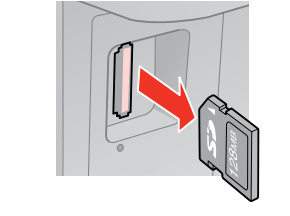

Çıkarın. Αφαιρέστε. Scoateţi. Извадете.

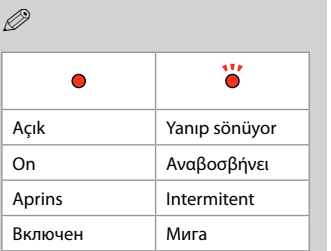

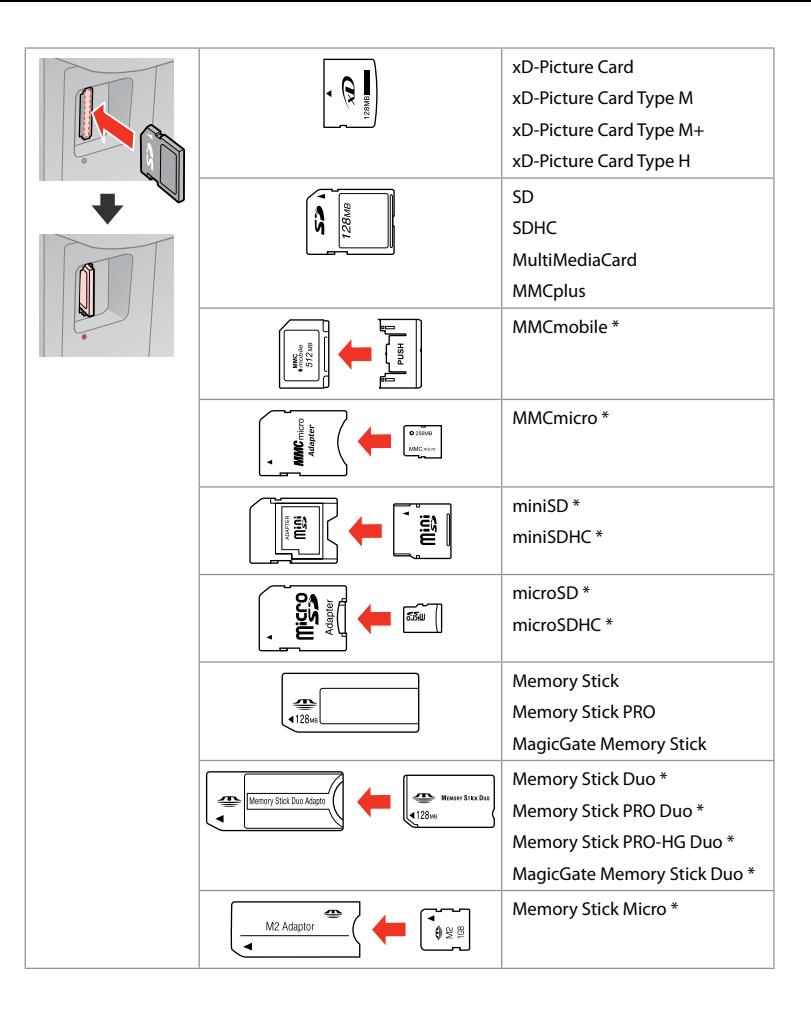

\*Adaptör kullanılmalıdır \*Απαιτείται προσαρμογέας \*Este necesar un adaptor \*Необходим е адаптер

# $\mathbf{p}$

Bellek kartı ile birlikte bir adaptör kullanılması gerekirse, bu durumda kartı yuvaya takmadan önce adaptörü takın, aksi takdirde kart sıkışabilir.

Αν η κάρτα μνήμης απαιτεί προσαρμογέα, συνδέστε τον πριν από την εισαγωγή της κάρτας στην υποδοχή, διαφορετικά, η κάρτα μπορεί να κολλήσει.

Dacă este necesar un adaptor pentru cardul de memorie, conectaţi adaptorul înainte de a introduce cardul în slot, pentru a evita blocarea cardului.

Ако картата с памет се нуждае от адаптер, тогава поставете адаптера преди да вкарате картата в гнездото, понеже в противен случай картата може да заседне.

### Orijinalleri Yerleştirme

Τοποθέτηση πρωτοτύπων

Amplasarea originalelor

Поставяне на

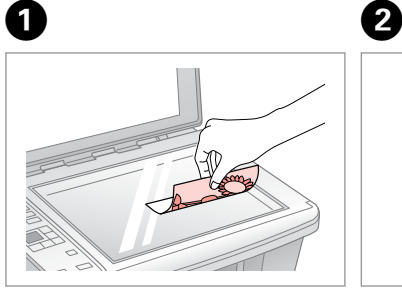

оригинали Ön yüzü aşağı doğru yatay bakacak şekilde yerleştirin.

> Τοποθετήστε οριζόντια, με την πρόσοψη προς τα κάτω.

Se așează pe orizontală cu fata în jos.

Поставете хоризонтално с лицевата част надолу.

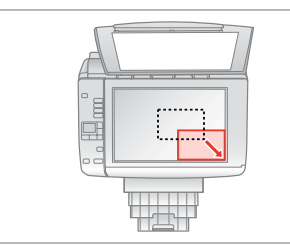

Köşeye doğru kaydırın. Σύρετε στη γωνία. Împingeti-l spre colt. Плъзнете до ъгъла.

### Q

 $30 \times 40$  mm arasındaki ölçülerdeki fotoğrafları yeniden bastırabilirsiniz.

Μπορείτε να επανεκτυπώσετε φωτογραφίες από 30 × 40 mm.

Puteți retipări fotografii de la  $30 \times 40$  mm

Можете да отпечатвате снимки с размери 30 × 40 мм.

**Kopyalama/Yazdırma/Tarama Αντιγραφή/Εκτύπωση/Σάρωση Copierea/imprimarea/scanarea Копиране/Печат/Сканиране**

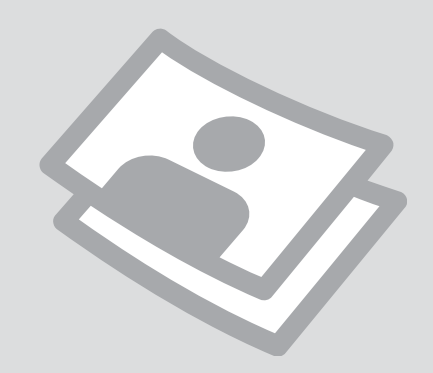

### Fotoğrafları veya Belgeleri Kopyalama

Αντιγραφή φωτογραφιών ή εγγράφων

Copierea fotografiilor sau documentelor

Копиране на снимки или документи

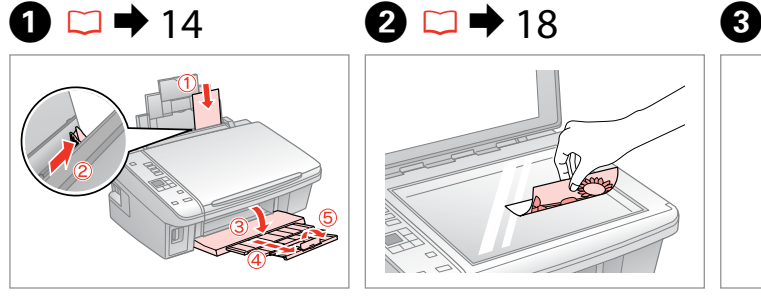

Kağıdı yazdırılabilir yüzü yukarı halde yükleyin.

Τοποθετήστε χαρτί με την εκτυπώσιμη πλευρά προς τα επάνω. Încărcati hârtia cu fata de imprimat în sus.

Заредете със страната, върху която ще се печата, отгоре.

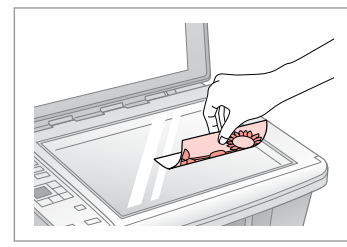

Orijinali yatay olarak yerleştirin. Τοποθετήστε το πρωτότυπο οριζόντια.

Amplasati originalul în pozitie orizontală.

Поставете оригинала хоризонтално.

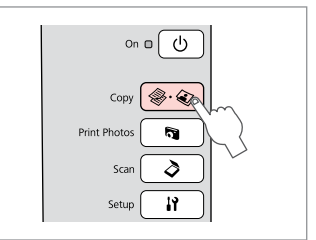

**Copy** öğesini seçin. Επιλέξτε **Copy**. Selectati **Copy**. Изберете **Copy**.

 $\boldsymbol{\Theta}$  and  $\boldsymbol{\Theta}$ 

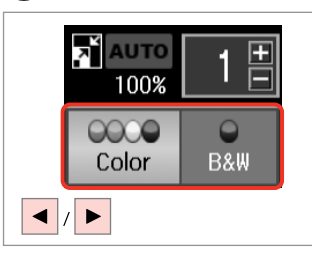

Bir renk modu seçin.

Επιλέξτε κατάσταση λειτουργίας χρώματος.

Selectați un mod de culoare.

Изберете цветен режим.

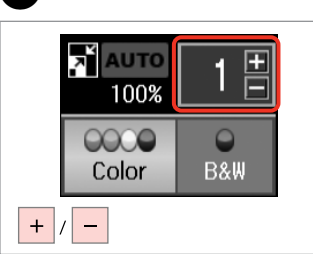

Kopya sayısını belirleyin. Ορίστε τον αριθμό αντιγράφων. Definiţi numărul de copii. Задайте броя на копията.

## Q

Kopya sayısını temizlemek için, <sup>•</sup> **Copy** düğmesine basın.

Για να αφαιρέσετε τον αριθμό των αντιγράφων, πατήστε το κουμπί r·J **Copy**.

Pentru a şterge numărul de copii, apăsați pe butonul  $\textcircled{*} \cdot \textcircled{*}$  **Copy**.

За да изчистите броя на копията, натиснете бутона  $\textcircled{*} \textcircled{*}$  **Copy.** 

# $\boldsymbol{\Theta}$

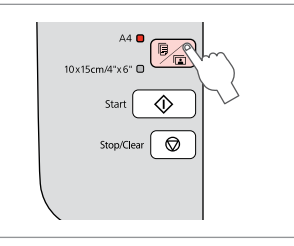

Kağıt türünü/boyutunu seçin. Επιλέξτε τύπο/μέγεθος χαρτιού. Selectaţi tipul/formatul de hârtie. Изберете тип/размер на хартията.  $\bullet$  adımından sonra, copy zoom değişikliğini yapmak istiyorsanız (1) öğesinde gösterildiği gibi,  $\Box$  düğmesine basın ve ardından (2) öğesinde gösterildiği gibi zoom ayarını manuel olarak değiştirmek için + veya - öğesini kullanın. Veya, kağıt boyutunuza uydurmak için, AUTO öğesini seçmek üzere ◀ düğmesine basın.

Μετά από το βήμα  $\textcircled{3}$ , αν θέλετε να αλλάξετε τη λειτουργία αντιγραφής ζουμ, πατήστε το κουμπί  $\mathbb I$  όπως εμφανίζεται στο (1) και, στη συνέχεια, χρησιμοποιήστε τα κουμπιά + ή - για να αλλάξετε το ζουμ με μη αυτόματο τρόπο, όπως εμφανίζεται στο (2). Διαφορετικά, πατήστε το κουμπί l για να επιλέξετε AUTO ώστε να προσαρμοστεί στο μέγεθος του χαρτιού.

După pasul  $\odot$ , dacă doriti să modificați zoomul folosit la copiere, apăsați pe butonul  $\ddot{\mathbf{u}}$ , asa cum este prezentat în figura (1) și apoi utilizati + sau - pentru a modifica manual zoomul ca în figura (2). Sau apăsați pe butonul  $\blacktriangleleft$  pentru a selecta optiunea AUTO care va adapta formatul în funcție de formatul de pagină utilizat.

След стъпка  $\bm{\Theta}$ , ако желаете да промените увеличението на копието, натиснете бутон  $\vec{u}$ , както е показано на (1), след което използвайте + или - , за да промените увеличението ръчно, както е показано на (2). Или натиснете бутона  $\blacktriangleleft$ , за да изберете AUTO, за да се вместите в размера на вашата хартия.

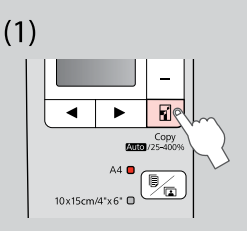

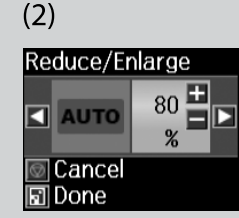

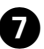

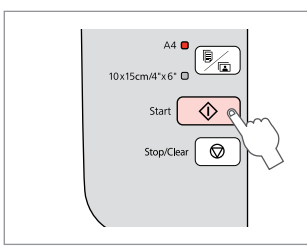

Kopyalamayı başlatın. Αρχίστε την αντιγραφή. Începeţi copierea. Започнете копиране.

### Q

Yazdırma kalitesini düşürse de düz kağıt kopyalama hızını artırabilirsiniz.  $\bullet$  adımında,  $\circ$  ısığı yanıp sönmeye başlayana dek  $\circ$  düğmesini uzun süre basılı tutun.

Μπορείτε να επιταχύνετε την αντιγραφή απλού χαρτιού, ωστόσο, η ποιότητα εκτύπωσης θα μειωθεί. Στο βήμα G, κρατήστε πατημένο το κουμπί  $\Diamond$  έως ότου αρχίσει να αναβοσβήνει η φωτεινή ένδειξη  $\Diamond$ .

Puteţi mări viteza de copiere pe hârtie simplă, dar calitatea imprimării va scădea. În pasul  $\bigcirc$ , țineți apăsat butonul  $\Diamond$  până când  $\Diamond$  începe să lumineze intermitent.

Можете да ускорите копирането върху обикновена хартия, но качеството на печата ще се влоши. В стъпка  $\bullet$ , задръжте натиснат бутона  $\otimes$  докато индикаторът  $\circledcirc$  не започне да мига.

### Q

Fotoğraf Yazdırma Εκτύπωση φωτογραφιών Tipărirea fotografiilor Печатане на снимки

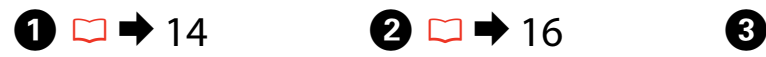

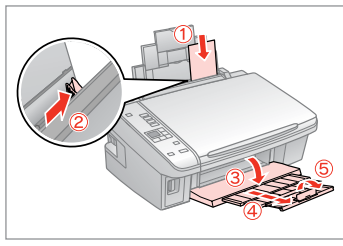

Fotoğraf kağıdını yükleyin. Τοποθετήστε φωτογραφικό χαρτί. Încărcati hârtia foto. Заредете фотохартия.

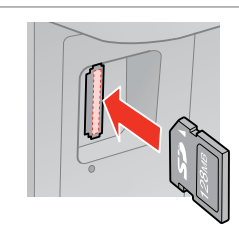

Bir bellek kartı takın. Εισαγάγετε μια κάρτα μνήμης. Introduceti un card de memorie. Вкарайте картата с памет.

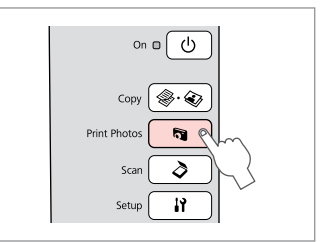

**Print Photos** öğesini seçin. Επιλέξτε **Print Photos**. Selectati **Print Photos**. Изберете **Print Photos**.

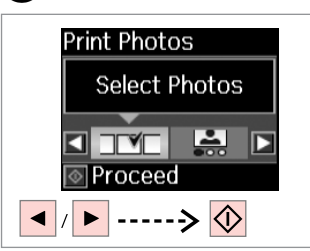

**Fotoğrafları Seç** öğesini seçin. Επιλέξτε **Επιλέξτε φωτογραφίες**. Selectaţi **Select Photos**. Изберете **Select Photos**.

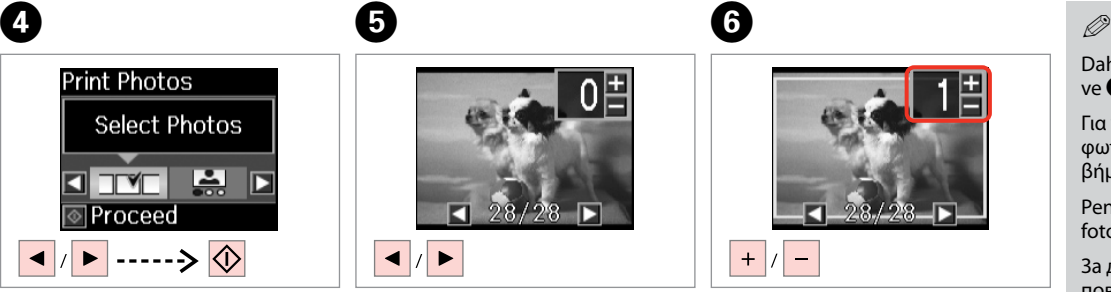

Bir fotoğraf seçin. Επιλέξτε μια φωτογραφία. Selectați o fotografie. Изберете снимка.

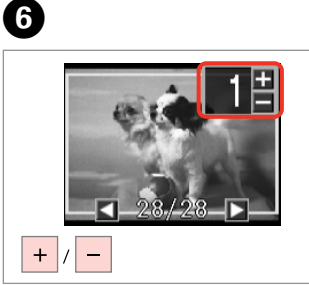

Kopya sayısını belirleyin. Ορίστε τον αριθμό αντιγράφων. Definiţi numărul de copii. Задайте броя на копията.

Daha fazla fotoğraf seçmek için,  $\bullet$ ve  $\bigcirc$  adımlarını tekrarlayın.

Για να επιλέξετε περισσότερες φωτογραφίες, επαναλάβετε τοα  $\beta$ ήματα  $\mathbf{\Theta}$  και  $\mathbf{\Theta}$ .

Pentru a selecta mai multe fotografii, repetați pașii  $\mathbf{\Theta}$  și  $\mathbf{\Theta}$ .

За да изберете още снимки, повторете стъпки $\boldsymbol{\Theta}$  и  $\boldsymbol{\Theta}$ .

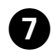

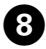

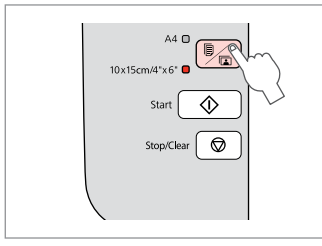

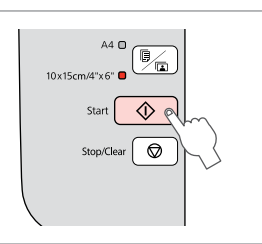

 $\sim$  $\sim$  $\sim$  $\sim$  $\sim$  $\sim$  $\sim$ 

 $\sim$   $\sim$  $\sim$   $\sim$  **10×15/4"×6"** öğesini seçin. Επιλέξτε **10×15/4"×6"**. Selectaţi **10×15/4"×6"**. Изберете **10×15/4"×6"**.

...............

 $\sim$ 

Yazdırmaya başlayın. Ξεκινήστε την εκτύπωση. Porniţi tipărirea. Започнете печатане.

**23**

### Dizin Sayfasından Fotoğraf Yazdırma

Εκτύπωση φωτογραφιών από το φύλλο ευρετηρίου

Tipărirea fotografiilor de pe o foaie index

Печатане на снимки от азбучен лист

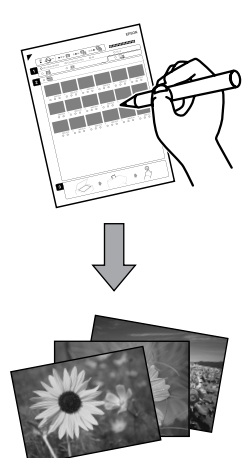

Fotoğrafları A4 dizin sayfası kullanarak yazdırabilirsiniz. Önce bir dizin sayfası yazdırın, yazdırmak istediğiniz fotoğrafları işaretleyin ve ardından fotoğraflarınızı yazdırmak için dizin sayfasını tarayın.

Μπορείτε να εκτυπώσετε φωτογραφίες με τη χρήση φύλλου ευρετηρίου A4. Πρώτα εκτυπώστε ένα φύλλο ευρετηρίου, επισημάνετε τις φωτογραφίες που θέλετε να εκτυπώσετε και στη συνέχεια, σαρώστε το φύλλο ευρετηρίου για να εκτυπώσετε τις φωτογραφίες σας.

Puteți tipări fotografii folosind o foaie index A4. Tipăriți mai întâi foaia index, semnați fotografiile pe care doriți să le tipăriți și apoi scanați foaia index pentru a imprima fotografiile.

Можете да отпечатвате снимки чрез азбучния лист А4. Първо отпечатайте азбучен лист, маркирайте снимките, които желаете да отпечатате и след това сканирайте азбучния лист, за да отпечатате вашите снимки.

Karttaki tüm fotoğraflar, her bir dizin sayfasına 30 küçük resimden oluşan gruplar halinde yazdırılır. Çok sayıda A4 düz kağıdına ihtiyacınız olabilir.

Όλες οι φωτογραφίες στην κάρτα εκτυπώνονται σε ομάδες 30 μικρογραφιών ανά φύλλο ευρετηρίου. Ενδέχεται να χρειαστείτε αρκετά φύλλα απλού χαρτιού μεγέθους A4.

Toate fotografiile de pe card sunt imprimate în grupuri de câte 30 de miniaturi pe o foaie index. S-ar putea să aveţi nevoie de mai multe foi simple de hârtie format A4.

Всички снимки на картата са отпечатани в групи по 30 миниатюрни картинки за всеки азбучен лист. Може да са ви необходими няколко листа обикновена хартия A4.

### $\blacksquare$  $\circ$   $\bullet$  14  $\bullet$  16

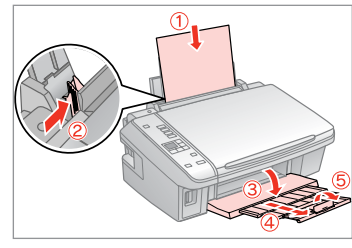

A4 boyutunda düz kağıt yükleyin. Τοποθετήστε απλό χαρτί μεγέθους A4.

Încărcaţi hârtie simplă A4.

Заредете обикновена хартия с размер A4.

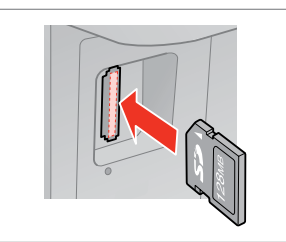

Bir bellek kartı takın. Εισαγάγετε μια κάρτα μνήμης. Introduceţi un card de memorie. Вкарайте картата с памет.

 $\overline{5}$ 

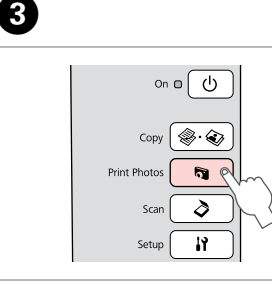

**Print Photos** öğesini seçin. Επιλέξτε **Print Photos**. Selectati **Print Photos**. Изберете **Print Photos**.

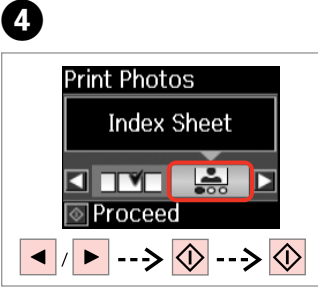

**Dizin Sayfası** öğesini seçin ve ardından yazdırın.

Επιλέξτε **Φύλλο ευρετηρ.** και, στη συνέχεια, εκτυπώστε.

Selectati **Index Sheet** și apoi tipăriți.

Изберете **Index Sheet** и отпечатайте.

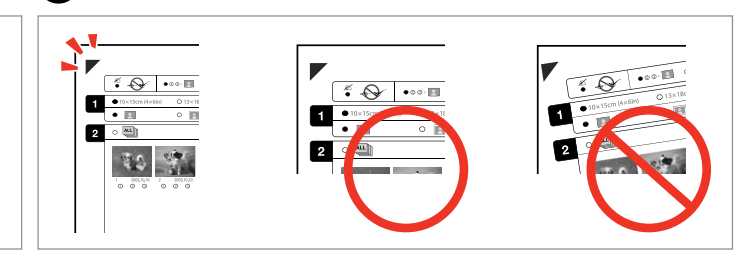

 $\triangle$  işaretinin kağıt üzerindeki köşeyle eşleşip eşleşmediğini kontrol edin. Βεβαιωθείτε ότι το ▲ ευθυγραμμίζεται με τη γωνία στο φύλλο. Verificati dacă ▲ se aliniază cu coltul foii.

 $\mathbf{9}$ 

Проверете дали ▲ се изравнява с ъгъла на листа.

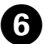

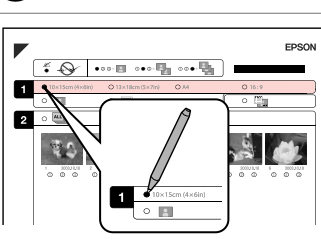

Bir kağıt boyutu seçin. Επιλέξτε μέγεθος χαρτιού. Selectaţi formatul hârtiei. Изберете размер на хартията.

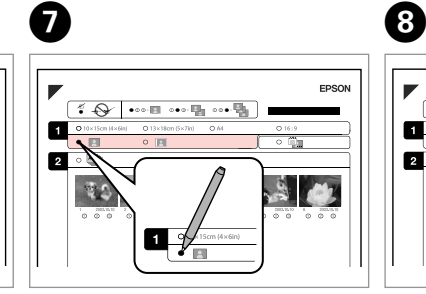

Bordürlü veya bordürsüz seçimini yapın.

Επιλέξτε εκτύπωση με ή χωρίς περιθώρια.

Selectati tipărirea cu margini sau fără margini.

Изберете с поле или без поле.

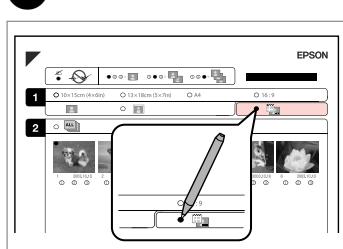

Bir tarih damgası ile yazdırıp yazdırmayacağınızı seçin.

Επιλέξτε εκτύπωση με αποτύπωση ημερομηνίας.

Selectati pentru tipărire cu marcarea datei.

Изберете печат с отпечатване на дата.

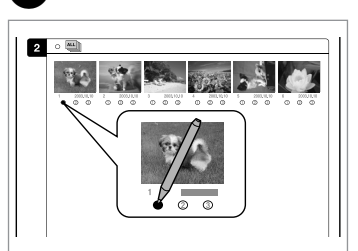

Kopya sayısını seçin. Επιλέξτε τον αριθμό των αντιγράφων.

Selectaţi numărul de copii.

Изберете броя на копията.

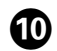

# $\mathbf{D} \Box \rightarrow 14$   $\mathbf{D}$

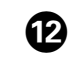

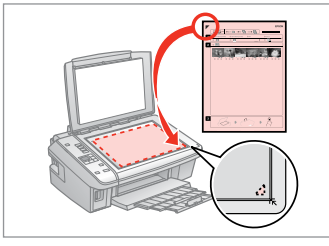

Dizin sayfasını ön yüzü aşağı gelecek şekilde yerleştirin.

Τοποθετήστε το φύλλο ευρετηρίου με την όψη προς τα κάτω.

Amplasati foaia index cu fata în jos.

Поставете азбучния лист с лицевата страна надолу.

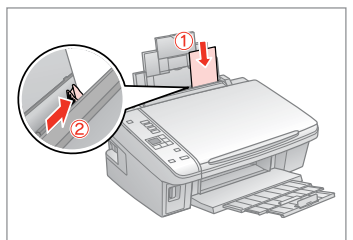

Fotoğraf kağıdını yükleyin. Τοποθετήστε το φωτογραφικό χαρτί. Încărcati hârtia foto. Заредете фотохартия.

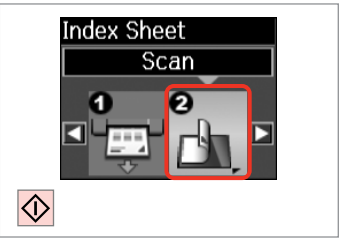

Fotoğrafları dizin sayfasından yazdırın.

Εκτυπώστε φωτογραφίες από το φύλλο ευρετηρίου.

Tipăriti fotografiile de pe foaia index.

Отпечатайте снимки от азбучния лист.

### Q

Fotoğrafları, Ultra Glossy Photo Paper (Çok Parlak Fotoğraf Kağıdı), Premium Glossy Photo Paper (Premium Parlak Fotoğraf Kağıdı) veya Premium Semigloss Photo Paper (Premium Yarı Parlak Fotoğraf Kağıdı) üzerine yazdırabilirsiniz.

Εκτυπώστε φωτογραφίες σε Ultra Glossy Photo Paper (Γυαλιστερό φωτογραφικό χαρτί Ultra), Premium Glossy Photo Paper (Γυαλιστερό φωτογραφικό χαρτί Premium) ή Premium Semigloss Photo Paper (Ημιγυαλιστερό φωτογραφικό χαρτί Premium).

Puteţi tipări fotografiile pe Ultra Glossy Photo Paper (Hârtie foto ultralucioasă), Premium Glossy Photo Paper (Hârtie foto lucioasă premium) sau pe Premium Semigloss Photo Paper (Hârtie foto semi-lucioasă premium).

Можете да отпечатвате снимки на Ultra Glossy Photo Paper (Свръх гланцирана фотохартия), Premium Glossy Photo Paper (Premium гланцирана фотохартия) или Premium Semigloss Photo Paper (Premium полу-гланцирана фотохартия).

### Q

Birden fazla dizin sayfanız varsa, ilk sayfanın yazdırılması tamamlanana kadar bekleyin ve ardından her bir ek sayfadan tarama ve yazdırma için  $\mathbf{D}$ ile  $\Phi$  arasındaki adımları tekrarlayın.

Αν έχετε περισσότερα από ένα φύλλα ευρετηρίου, περιμένετε έως ότου ολοκληρωθεί η εκτύπωση για το πρώτο φύλλο και στη συνέχεια, επαναλάβετε τα βήματα  $\mathbf \Phi$  έως  $\mathbf \Phi$  για σάρωση και εκτύπωση από κάθε πρόσθετο φύλλο.

Dacă aveti mai multe foi index, așteptați până când imprimarea primei foi index s-a terminat și apoi repetați pașii de la  $\mathbf \Phi$  la  $\mathbf \Phi$  pentru a scana și imprima de pe fiecare foi suplimentare.

Ако имате повече от един азбучен лист, изчакайте докато завърши отпечатването на първия лист и след това повторете стъпки  $\bm{\Phi}$  до  $\bm{\bm{\mathcal{B}}}$ , за да сканирате и отпечатате от всеки допълнителен азбучен лист.

### Bir Bilgisayara Tarama

Σάρωση σε υπολογιστή

Scanarea pe un calculator

Сканиране в компютър

## $\mathscr{O}$  and the contract of  $\mathbf{Q}$

 $\overline{3}$ 

Bu yazıcı için bilgisayarınıza yazılımı kurduğunuzdan ve Buradan Başlayın posterindeki talimatları izleyerek bağladığınızdan emin olun.

Βεβαιωθείτε ότι έχετε εγκαταστήσει στον υπολογιστή σας το λογισμικό αυτού του εκτυπωτή και έχετε συνδεθεί σύμφωνα με τις οδηγίες στην ενότητα Ξεκινήστε εδώ.

Asigurati-vă că ati instalat software pentru această imprimantă pe computer și că ați conectat imprimanta urmând instrucțiunile din posterul Începeti aici.

Уверете се, че сте инсталирали софтуер за този принтер на вашия компютър и сте осъществили връзките в съответствие с инструкциите на листовката Започнете оттук.

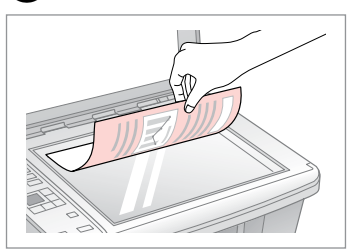

Yüzü aşağı gelecek şekilde yatay yerleştirin.

Τοποθετήστε οριζόντια με την πρόσοψη προς τα κάτω.

Amplasati orizontal cu fata în jos.

Поставете хоризонтално с лицевата част надолу.

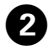

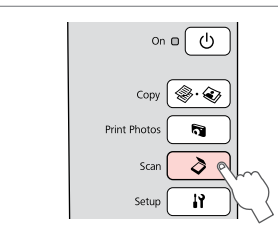

**Scan** öğesini seçin. Επιλέξτε **Scan**. Selectaţi **Scan**. Изберете **Scan**.

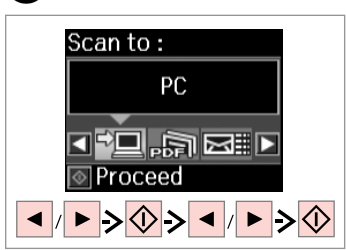

Bir öğe ve ardından bir bilgisayar seçin.

Επιλέξτε ένα στοιχείο και, στη συνέχεια, έναν υπολογιστή.

Selectati un element și apoi un PC.

Изберете елемент и след това изберете компютър.

### Q

C adımından sonra, bilgisayarınızın tarama yazılımı otomatik olarak tarama işlemine başlar. Daha fazla bilgi için, çevrimiçi Kullanım Kılavuzu konusuna bakın.

Mετά από το βήμα  $\bigcirc$ , το λογισμικό σάρωσης του υπολογιστή σας ξεκινάει αυτόματα τη διαδικασία σάρωσης. Για λεπτομέρειες, ανατρέξτε στις ηλεκτρονικές Οδηγίες χρήστη.

După pasul C, programul de scanare de pe calculatorul dumneavoastră va începe automat scanarea. Pentru mai multe detalii, consultaţi online Ghidul utilizatorului.

След стъпка  $\bigcirc$ , сканиращият софтуер на вашия компютър автоматично ще започне да сканира. За подробности вижте интерактивното Ръководство на потребителя.

# **Bakım Συντήρηση Întreţinere Техническо обслужване**

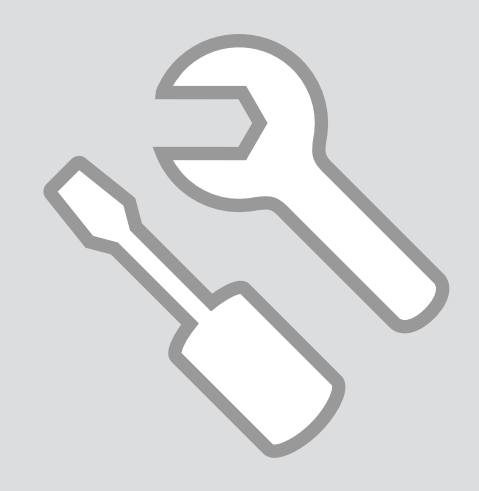

Yazıcı Kafasını <sup>C</sup> Kontrol Etme/ Temizleme

Έλεγχος/Καθαρισμός της κεφαλής εκτύπωσης

Verificarea/ Curăţarea capului de imprimare

Проверка/ Почистване на печатащата глава

# $\mathbf{0} \square \rightarrow 14$  2

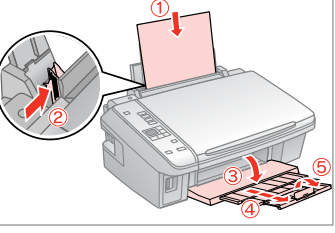

A4 boyutunda düz kağıt yükleyin. Τοποθετήστε απλό χαρτί μεγέθους A4.

Încărcaţi hârtie simplă A4.

Заредете обикновена хартия с размер A4.

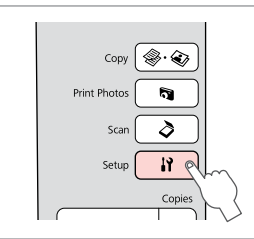

**Setup** öğesini seçin. Επιλέξτε **Setup**. Selectati Setup. Изберете **Setup**.

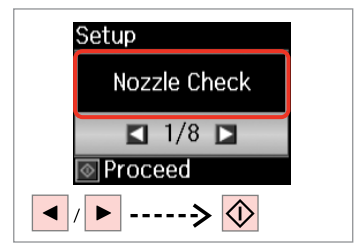

**Nozül Kont.**'ü seçin. Επιλέξτε **Έλεγ. ακροφ.** Selectati **Nozzle Check**. Изберете **Nozzle Check**.

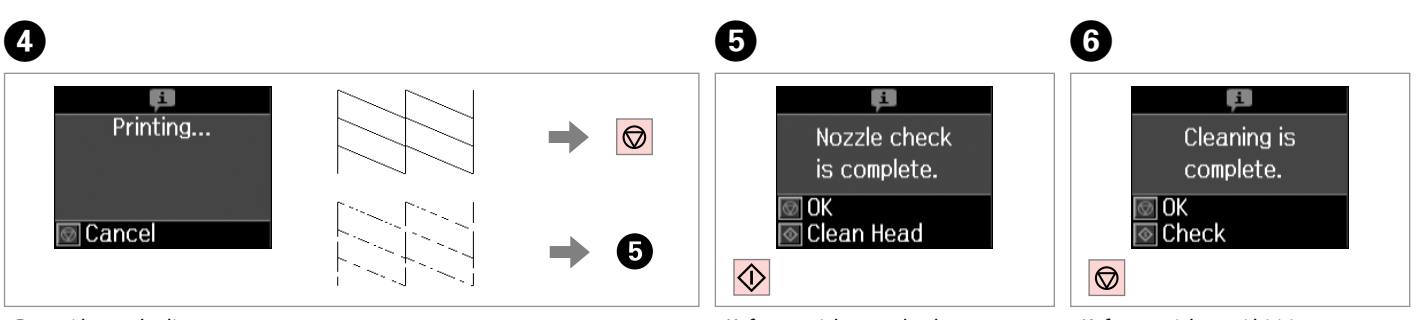

Deseni kontrol edin.

Ελέγξτε το μοτίβο.

Verificaţi mostra.

Проверете образеца.

Kafayı temizlemeye başlayın. Ξεκινήστε τον καθαρισμό της κεφαλής.

Porniți curățarea capului.

Стартирайте чистене на главата.

Kafayı temizlemeyi bitirin.

Ολοκληρώστε τον καθαρισμό της κεφαλής.

Finalizaţi curăţarea capului.

Завършете почистването на главата.

Q

Yazıcı kafası temizliğinde tüm kartuşlardan biraz mürekkep kullanılır, bu nedenle sadece yazdırma kalitesi düşükse yazıcı kafasını temizleyin.

Ο καθαρισμός της κεφαλής εκτύπωσης χρησιμοποιεί μελάνη από όλα τα δοχεία, επομένως, πραγματοποιείστε καθαρισμό μόνο όταν μειώνεται η ποιότητα.

La curătarea capului de imprimare se consumă cerneală din toate cartusele; de aceea, curățați capul de imprimare numai dacă scade nivelul calității.

При почистване на печатащата глава се изразходва мастило от всички касети, затова почиствайте главата само при влошаване на качеството.

### Q

Yazıcı kafası dört kere temizlendikten sonra kalite iyileşmiyorsa yazıcıyı en az altı saatliğine kapatın. Ardından yazıcı kafasını yeniden temizleyin. Kalite düzelmediyse, Epson Destek ile temas kurun.

Αν η ποιότητα δεν βελτιωθεί μετά από τέσσερις καθαρισμούς, απενεργοποιήστε τον εκτυπωτή για τουλάχιστον έξι ώρες. Μετά δοκιμάστε να καθαρίσετε ξανά την κεφαλή εκτύπωσης. Αν η ποιότητα δεν βελτιωθεί, επικοινωνήστε με την Υποστήριξη της Epson.

Dacă nu apar îmbunătățiri după patru curățări, opriți imprimanta timp de cel puțin șase ore. Apoi, încercați să curățați din nou capul de imprimare. Dacă nivelul calității nu se îmbunătățește, contactați serviciul de asistență tehnică Epson.

Ако то не се подобри след четирикратно почистване, изключете принтера за най-малко шест часа. След това се опитайте да почистите печатащата глава отново. Ако и след това качеството не се подобри, свържете се със Службата за поддръжка на Epson.

# Yazıcı Kafasının <sup>C</sup> Hizalanması

Ευθυγράμμιση της κεφαλής εκτύπωσης

Alinierea capului de imprimare

Изравняване на печатащата глава

# $\mathbf{0} \square \rightarrow 14$  2

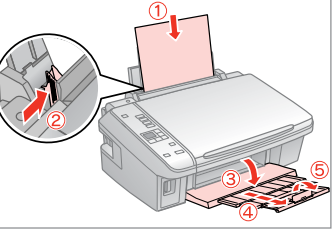

A4 boyutunda düz kağıt yükleyin. Τοποθετήστε απλό χαρτί μεγέθους A4.

Încărcaţi hârtie simplă A4.

Заредете обикновена хартия с размер A4.

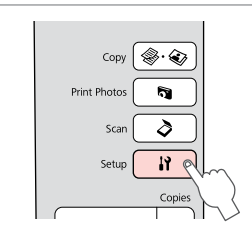

**Setup** öğesini seçin. Επιλέξτε **Setup**. Selectati Setup. Изберете **Setup**.

6

 $+$ 

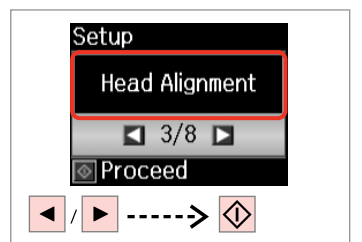

**Kafa Ayarı** öğesini seçin. Επιλέξτε **Ευθυγ. κεφαλής**. Selectati **Head Alignment**. Изберете **Head Alignment**.

**Head Alignment** 

 $\overline{4}$ 

∣Done

#1 #2 #3 #4

**HI-Select number** 

 $\overline{7}$ 

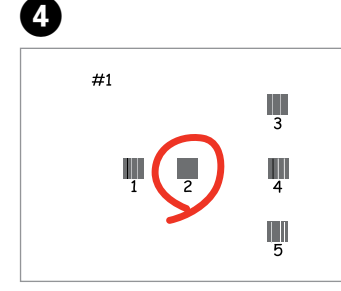

Tek renk ağırlıkta bir desen seçin. Επιλέξτε το πιο σταθερό μοτίβο. Selectaţi modelul cea mai compact. Изберете най-плътния образец.

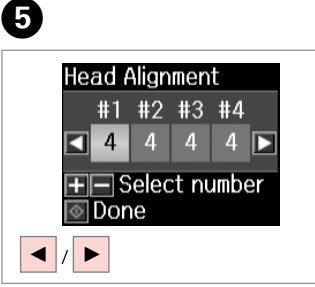

Desen numarasını seçin. Επιλέξτε τον αριθμό μοτίβου. Selectati numărul mostrei. Изберете номера на образеца. Numarayı girin. Πληκτρολογήστε τον αριθμό. Introduceți numărul. Въведете номера.

**Head Alignment** 

 $#1$ 

Done

#2 #3 #4

**TI**ISelect number

Tüm desenler için  $\boldsymbol{\Theta}$  ve  $\boldsymbol{\Theta}$  adımlarını tekrarlayın.

Επαναλάβετε **Θ** και **Θ** για όλα τα μοτίβα.

Repetați  $\Theta$  și  $\Theta$  pentru toate mostrele. Повторете  $\boldsymbol{\Theta}$  и  $\boldsymbol{\Theta}$  за всички образци.

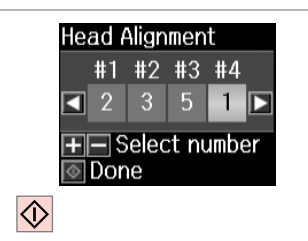

Yazıcı kafasını hizalamayı bitirin.

Ολοκληρώστε την ευθυγράμμιση της κεφαλής εκτύπωσης.

Finalizaţi alinierea capului de imprimare.

Завършете изравняването на печатащата глава.

 $\sim$   $\sim$ 

--------

 $\sim$   $\sim$  $\sim$   $\sim$ 

 $\sim$  $\sim$  $\sim$  $\sim$ 

..................

 $\sim$  $\sim$  $\sim$  $\sim$  $\sim$  $\sim$  Dili Değiştirme ve Sıfırlama

Επαναφορά & αλλαγή γλώσσας

Restabilirea şi schimbarea limbii

Нулиране и смяна на език

Varsayılan Ayarları Geri Yükleme

Επαναφορά εργοστασιακών ρυθμίσεων

Restaurare setări implicite

Възстановяване на фабричните настройки

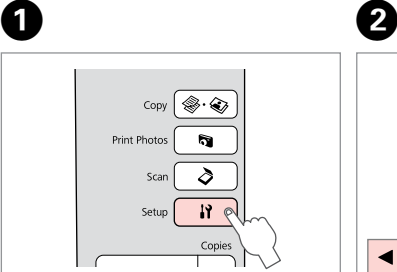

**Setup** öğesini seçin. Επιλέξτε **Setup**. Selectati Setup. Изберете **Setup**.

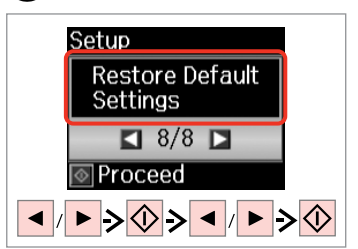

**Vars. Ayarları Geri Yük.** öğesini seçin. Επιλέξτε **Επαναφ. προεπιλ. ρυθμ.** Selectaţi **Restore Default Settings**. Изберете **Restore Default Settings**.

Dili Değiştirme Αλλαγή της γλώσσας Modificarea limbii Смяна на езика

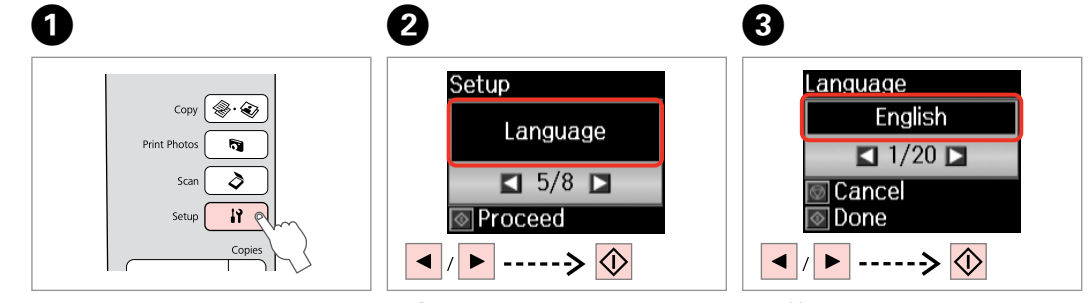

**Setup** öğesini seçin. Επιλέξτε **Setup**. Selectaţi **Setup**. Изберете **Setup**.

**Dil/Language** öğesini seçin. Επιλέξτε **Γλώσσα/Language**. Selectaţi **Language**. Изберете **Language**.

Bir dil seçin. Επιλέξτε γλώσσα. Selectaţi o limbă. Изберете език.

**Sorun Giderme Επίλυση προβλημάτων Rezolvarea problemelor Решаване на проблеми**

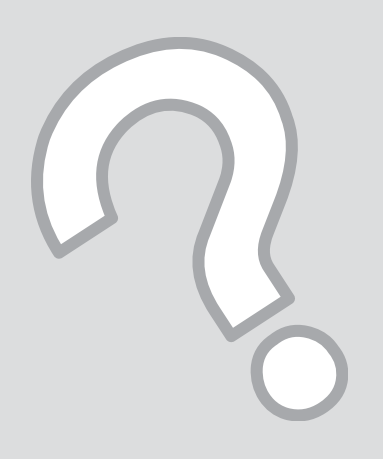

### Hata/Uyarı Mesajları Μηνύματα/ Προειδοποίηση

Mesaje de eroare/ avertizare

σφάλματος

Съобщения за грешки/ предупреждения

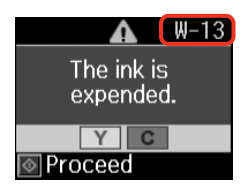

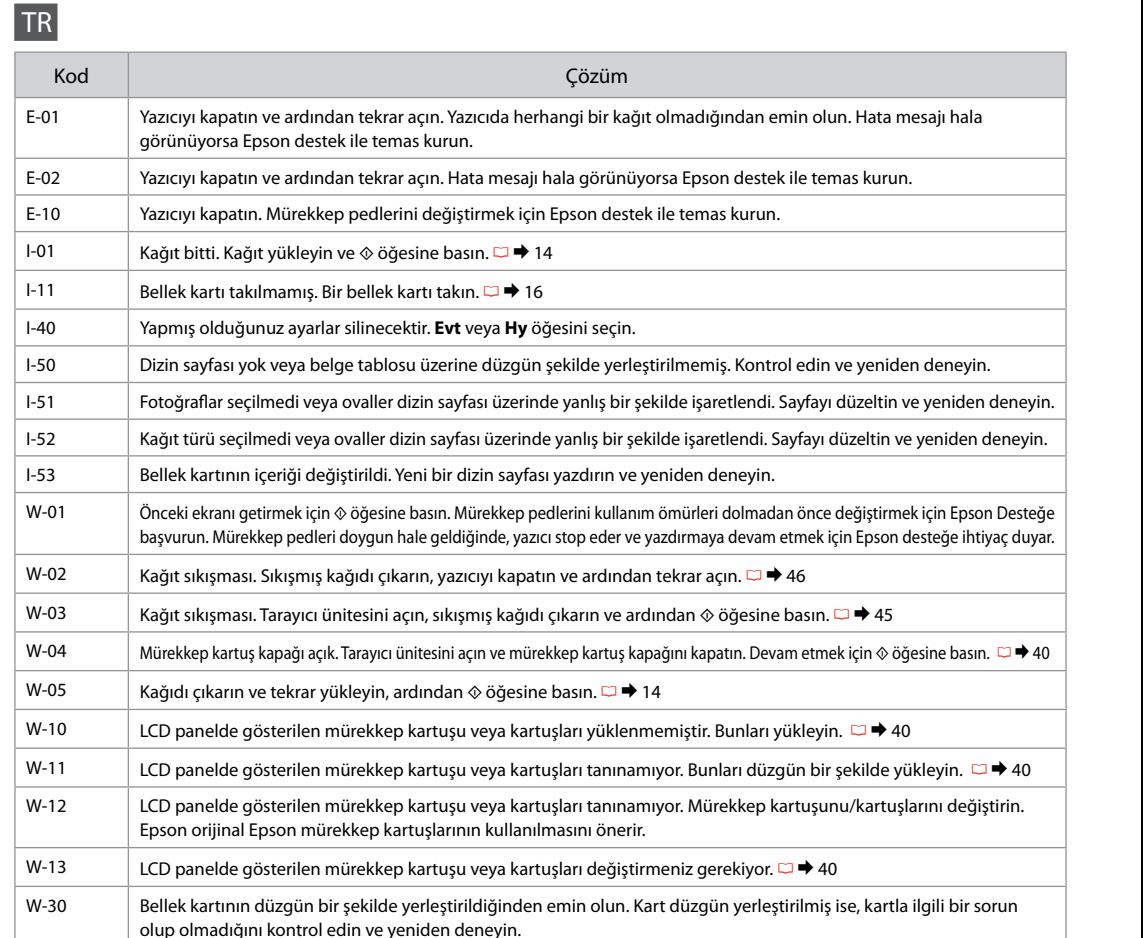

W-31 Bellek kartında fotoğraf yok. Bellek kartını kontrol edin ve yeniden deneyin.

W-41 Yazıcı kafasını temizlemeden önce LCD panel üzerinde gösterilen kartuşu veya kartuşları değiştirin. □ → 40

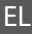

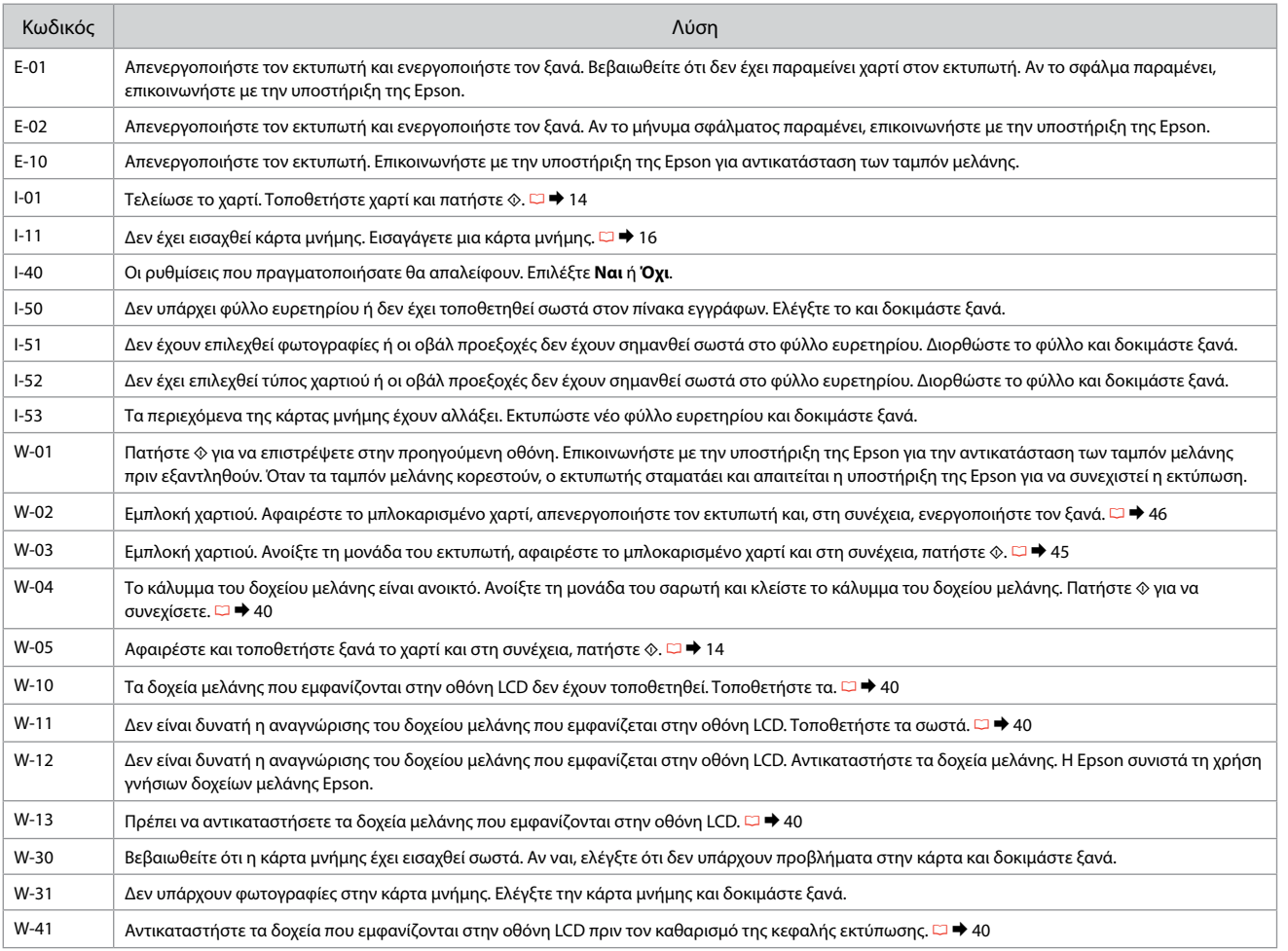

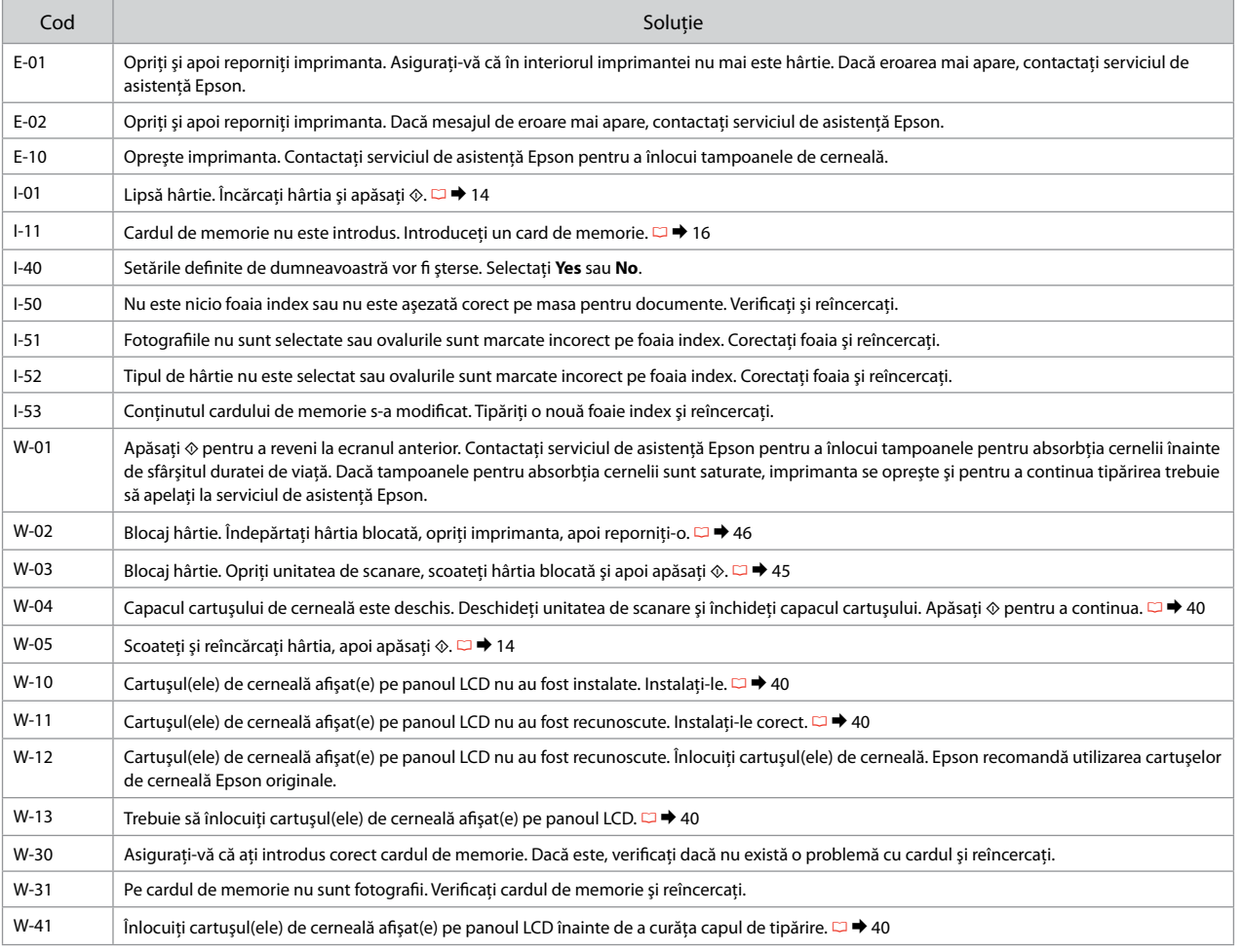

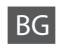

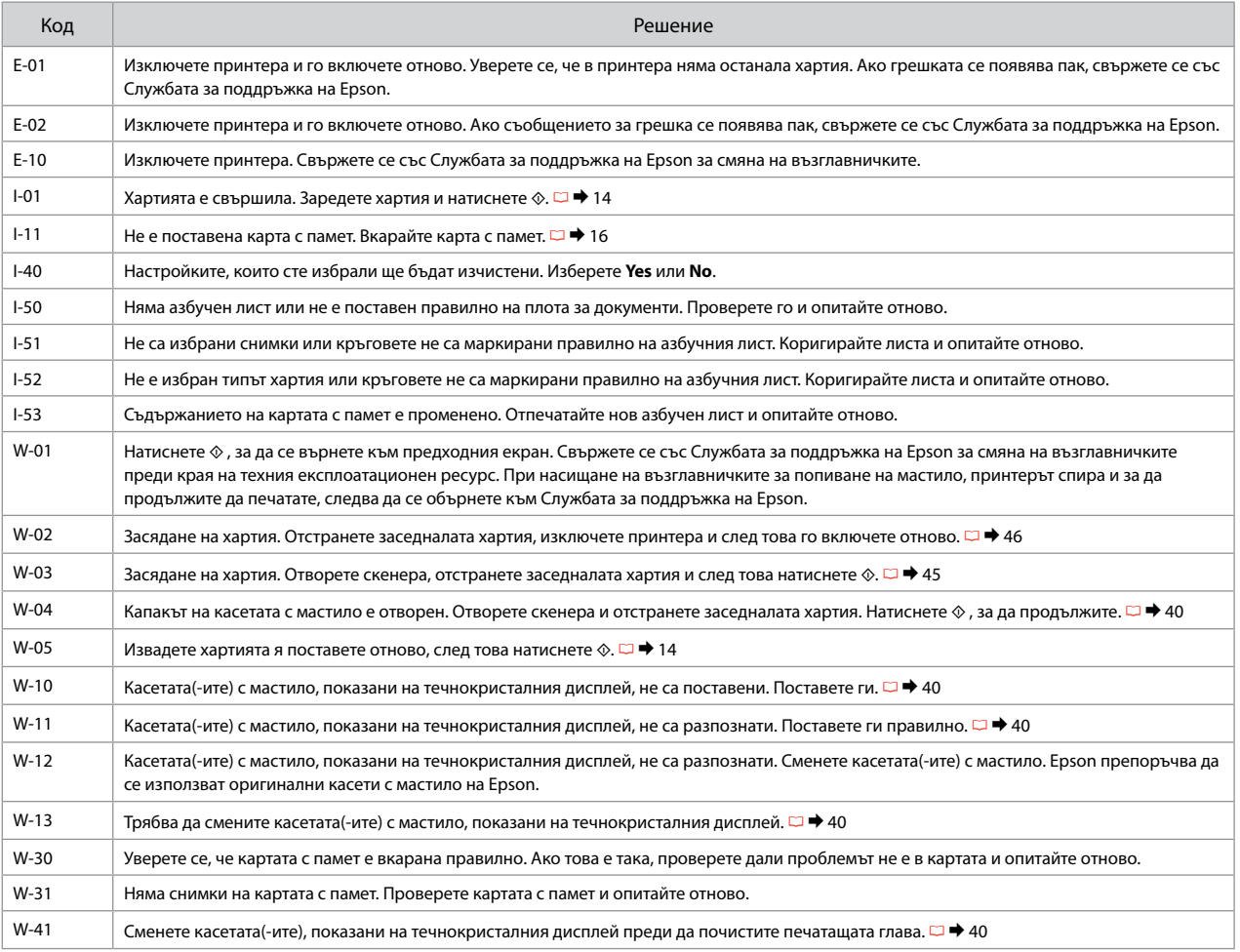

### Mürekkep Kartuşlarının Değiştirilmesi

Αντικατάσταση δοχείων μελάνης

Înlocuirea cartuşelor de cerneală

Смяна на касети с мастило

### $\blacksquare$  Mürekkep Kartuşu Kullanım Önlemleri

Yazıcı kafasını asla elinizle oynatmayın. O

- □ Belirtilen işlemler esnasında tüm kartuşlardan biraz mürekkep harcanır: mürekkep kartuşu takılıyken yazıcı kafasını temizleme ve mürekkep doldurma.
- Maksimum mürekkep verimi için, bir mürekkep O kartuşunu yalnızca yenisiyle değiştirmeye hazır olduğunuzda çıkarın. Düşük mürekkep seviyesine sahip mürekkep kartuşları tekrar takıldıklarında kullanılamayabilirler.
- □ Epson orijinal Epson mürekkep kartuşlarının kullanılmasını önerir. Epson, orijinal olmayan mürekkeplerin kalitesini ve güvenilirliğini garanti edemez. Orijinal olmayan mürekkep kullanımı; Epson garanti kapsamına girmeyen bir hasara ve belirli durumlarda hatalı yazıcı işlemlerine neden olabilir. Orijinal olmayan mürekkep seviyeleri hakkında bilgi görüntülenmeyebilir ve orijinal olmayan mürekkep kullanımı servis desteğinde kullanılmak üzere kaydedilir.
- Değiştirmeye başlamadan önce elinizdeki mürekkep O kartuşunun yeni olduğundan emin olun. Kartuşu değiştirmeye başladığınızda tüm aşamaları tek seferde tamamlamanız gerekir.
- Yerine yenisini alana kadar bitmiş olan kartuşu yerinden O çıkarmayın. Aksi takdirde yazıcı kafasında bulunan püskürtme nozüllerinde kalan mürekkep kuruyabilir.
- Mürekkep kartuşunun ambalajını ancak yazıcıya takmaya O hazır olduğunuzda açın. Güvenilirliğini sürdürmek için, kartuş vakumlu şekilde ambalajlanmıştır.
- Epson tarafından üretilmeyen diğer ürünler Epson O garantisi kapsamında olmayan hasarlara yol açabilir ve belirli durumlarda hatalı yazıcı işlemlerinin yapılmasına neden olabilir.
- Mürekkep püskürtme esnasında yazıcıyı kapatmayın, bu O mürekkebin boşa gitmesine neden olur.
- □ Bir mürekkep kartuşu bittiğinde diğer kartuşlarda mürekkep olsa bile yazdırmaya devam edemezsiniz.

Προφυλάξεις χειρισμού δοχείου μελάνης c

- Μην μετακινείτε ποτέ την κεφαλή εκτύπωσης με το χέρι. O
- Καταναλώνεται μερική ποσότητα μελάνης από όλα τα δοχεία κατά O τη διάρκεια όλων των διεργασιών: καθαρισμός κεφαλής εκτύπωσης και πλήρωση με μελάνη όταν τοποθετείται δοχείου μελάνης.
- Για μέγιστη απόδοση της μελάνης, αφαιρείτε ένα δοχείο μελάνης O μόνο όταν είστε έτοιμοι να το αντικαταστήσετε. Τα δοχεία με χαμηλή στάθμη μελάνης δεν μπορούν να χρησιμοποιηθούν μετά την επανατοποθέτησή τους.
- Η Epson συνιστά τη χρήση γνήσιων δοχείων μελάνης Epson. Η O Epson δεν μπορεί να εγγυηθεί την ποιότητα ή την αξιοπιστία μη γνήσιων μελανιών. Η χρήση μη γνήσιων μελανιών μπορεί να προκαλέσει βλάβη που δεν καλύπτεται από τις εγγυήσεις της Epson και, υπό συγκεκριμένες συνθήκες, να προκαλέσει την ακανόνιστη λειτουργία του εκτυπωτή. Οι πληροφορίες για τα επίπεδα των μη γνήσιων δοχείων μελάνης μπορεί να μην εμφανίζονται και η χρήση μη γνήσιας μελάνης καταγράφεται για πιθανή χρήση από την τεχνική υποστήριξη.
- Βεβαιωθείτε ότι διαθέτετε ένα νέο δοχείο μελάνης προτού O ξεκινήσετε την αντικατάσταση. Όταν ξεκινήσετε την αντικατάσταση ενός φυσιγγίου, πρέπει να ολοκληρώσετε όλα τα βήματα χωρίς να διακόψετε τη διαδικασία.
- Μην αφαιρέσετε το άδειο φυσίγγιο μέχρι να βρείτε ανταλλακτικό. O Διαφορετικά, η μελάνη που παραμένει στα ακροφύσια της κεφαλής εκτύπωσης μπορεί να στεγνώσει.
- Μην ανοίξετε τη συσκευασία του δοχείου μελάνης μέχρι να O είστε έτοιμοι να το τοποθετήσετε στον εκτυπωτή. Το δοχείο είναι αεροστεγώς συσκευασμένο για να διατηρεί την αξιοπιστία του.
- Προϊόντα που δεν είναι κατασκευής Epson, μπορεί να προκαλέσουν O βλάβη η οποία δεν καλύπτεται από τις εγγυήσεις της Epson και, υπό συγκεκριμένες συνθήκες, ενδέχεται να προκαλέσουν ασταθή λειτουργία του εκτυπωτή.
- Μην απενεργοποιείτε τον εκτυπωτή κατά τη διάρκεια της O πλήρωσης με μελάνη, επειδή προκαλείται κατανάλωση μελάνης.
- Όταν αδειάσει ένα δοχείο μελάνης, δεν μπορείτε να συνεχίσετε Oτην εκτύπωση ακόμα και αν τα άλλα δοχεία εξακολουθούν να περιέχουν μελάνη.
- $\blacksquare$  Precauții la manevrarea cartușelor de cerneală
- $\Box$  Nu deplasați niciodată capul de tipărire cu mâna.
- În timpul următoarelor operaţii se consumă puţină cerneală din toate cartuşele: curăţarea capului de tipărire şi încărcarea cernelii la instalarea unui nou cartuş.
- $\Box$  Pentru un consum minim de cerneală, nu scoateți un cartus de cerneală decât dacă sunteți gata să îl înlocuiți. Este posibil ca un cartuş cu nivel scăzut de cerneală să nu mai poată fi utilizat după reintroducerea în imprimantă.
- Epson recomandă utilizarea cartuşelor de cerneală Epson originale. Epson nu poate garanta calitatea sau fiabilitatea cernelii provenite din alte surse. Utilizarea cernelii provenite din alte surse poate produce deteriorări care nu sunt acoperite de garantiile Epson si, în anumite condiții, poate cauza un comportament instabil al imprimantei. Este posibil ca informatiile privind nivelul cernelii provenite din alte surse să nu fie afişate; utilizarea cernelii provenite din alte surse este înregistrată pentru a fi utilizată la asistenta tehnică. OOOOOOOOOO
- $\Box$  Asigurati-vă că aveti un cartus de cerneală nou înainte de a începe înlocuirea. Odată ce aţi început să înlocuiţi cartusul, trebuie să parcurgeți toți pașii fără întreruperi.
- Lăsaţi cartuşul consumat instalat până când aţi procurat un cartuş de înlocuire. În caz contrar, cerneala rămasă în duzele capului de tipărire se poate usca.
- $\Box$  Nu deschideti ambalajul cartusului de cerneală dacă nu sunteți gata să îl instalați în imprimantă. Cartusul este ambalat în vid pentru a își mentine caracteristicile.
- Alte produse care nu sunt fabricate de Epson pot produce deteriorări care nu sunt acoperite de garanțiile Epson și, în anumite condiții, pot cauza un comportament instabil al imprimantei.
- Oprirea imprimantei în timpul încărcării cu cerneală duce la sporirea consumului de cerneală.
- □ Când un cartus de cerneală este consumat, nu puteti continua tipărirea, chiar dacă celelalte cartuse mai contin cerneală.

### $\blacksquare$  Предпазни мерки при работа с касети с мастило

- Никога не местете печатащата глава с ръка.
- Известно количество мастило се използва от всички касети при следните операции: почистване на печатащата глава и зареждане с мастило, когато се поставя касета с мастило.
- За постигане на максимална ефективност на мастилото, сваляйте касетата с мастило само когато сте готови да я смените. При повторно вкарване на касети с мастило със състояние "малко мастило", може да не е възможно използване на същите.
- $\Box$  Epson препоръчва да се използват оригинални касети с мастило на Epson. Epson не може да гарантира качеството и надеждността при използване на неоригинално мастило. Използването на неоригинално мастило може да доведе до повреда, която не се покрива от гаранцията на Epson, а в някои случаи може да доведе до неправилно поведение на принтера. Информация за нивото на неоригиналното мастило може да не се показва, а използването на неоригинално мастило трябва да се регистрира като помощна информация за сервиза. OOOOOOOOOO
- Преди да започнете смяна на касета се уверете, че разполагате с нова касета. Щом веднъж започнете смяна на касета, трябва да извършите всички етапи в една сесия.
- Оставете изразходената касета на мястото и, докато получите резервна. В противен случай, мастилото в дюзите на печатащата глава може да изсъхне.
- Не отваряйте опаковката на касетата с мастило, докато не сте готови да я поставите в принтера. За запазване на нейната надеждност, касетата е вакуумно опакована.
- Други продукти, които не са произведени от Epson, могат да доведат до повреда, която не се покрива от гаранцията на Epson, а в някои случаи могат да доведат до неправилно поведение на принтера.
- Не изключвайте принтера при зареждане на мастило, понеже това ще доведе до загуба на мастило.
- Когато дадена касета с мастило бъде изразходена, вие не можете да продължите да печатате, дори в другите касети все още да има мастило.

Q

Bitmeden önce mürekkep kartuşunu değiştirmek üzere Ayar moduna girmek için **il Setup** düpmesine başın. Ardından, **Mür.Kartusu Değişimi** öğesini seçmek üzere ◀ veya ▶ düğmelerini kullanın ve sonra ◈ Start düğmesine basın. Sonra, talimatları izleme konusundaki @ adımına gidin.

Για να αντικαταστήσετε ένα δοχείο μελάνης πριν εξαντληθεί, πατήστε το κουμπί **Setup** για να εισέλθετε στην κατάσταση Διαμ. Στη συνέχεια, χρησιμοποιήστε τα κουμπιά ◀ ή ▶ για να επιλέξετε **Αντικατ. κασέτας μελανιού** και στη συνέχεια, πατήστε το κουμπί x **Start**. Στη συνέχεια, μεταβείτε στο βήμα B στις ακόλουθες οδηγίες.

Pentru a înlocui un cartus de cerneală înainte de terminare, apăsați butonul **i? Setup** pentru a accesa modul Setup. Apoi, utilizati butoanele < sau ▶ pentru a selecta **Ink Cartridge Replacement** și apoi apăsați pe butonul « Start. Apoi treceti la pasul a din instructiunile următoare.

За да смените касета с мастило преди да е изразходена, натиснете бутон **Solution**, за да влезете в режим Setup. След това използвайте бутоните < или >, за да изберете **Ink Cartridge Replacement**, и след това натиснете бутона x **Start**. След това отидете на стъпка B от инструкциите по-долу.

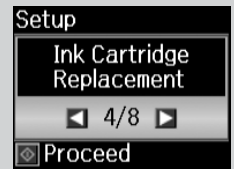

 $\mathbf 0$   $\mathbf 0$ 

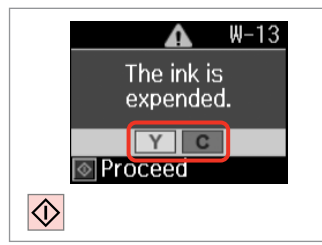

Kartuşu değiştirmek için rengi kontrol edin.

Ελέγξτε το χρώμα προς αντικατάσταση.

Verificati culoarea pe care doriti să o înlocuiti.

**42** Проверете цвета, който трябва да се смени.

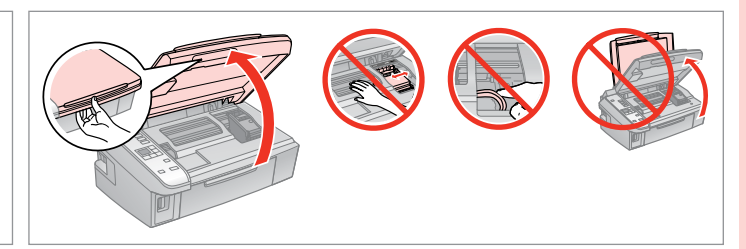

Açın. Ανοίξτε. Deschideti.

# w

Yazıcı kafası hareket halindeyken kartuş kapağını asla açmayın.

Μην ανοίγετε ποτέ το κάλυμμα του δοχείου ενώ κινείται η κεφαλή εκτύπωσης.

Nu deschideți niciodată capacul cartuşelor în timp ce capul de tipărire se mişcă.

Никога не отваряйте капака на касетата, докато печатащата глава се движи.

Отворете.

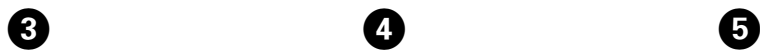

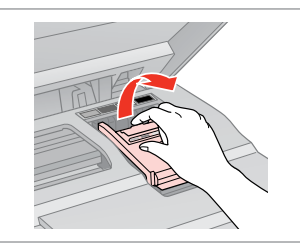

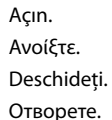

Çıkarın. Αφαιρέστε. Scoateti. Извадете.

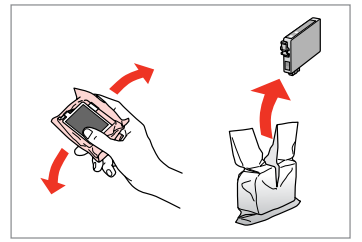

Yeni kartuşu çalkalayın. Ανακινήστε το νέο δοχείο. Agitati cartuşul nou. Разклатете новата касета.

## $\mathbf{u}$

Mürekkep kartuşunun yanlarında bulunan kancaları kırmamaya özen gösterin.

Προσέξτε να μην σπάσετε τις προεξοχές στο πλάι του δοχείου μελάνης.

Procedati cu grijă pentru a nu rupe dispozitivele de prindere de pe partea laterală a cartuşului.

Внимавайте да не счупите палците отстрани на касетата с мастило.

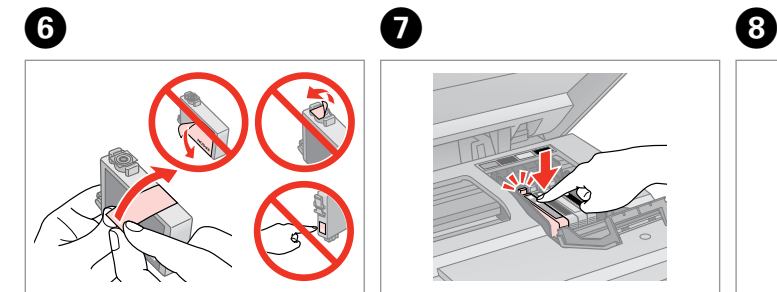

Sarı bandı çıkarın. Αφαιρέστε την κίτρινη ταινία. Scoateţi banda galbenă. Отстранете жълтата лента.

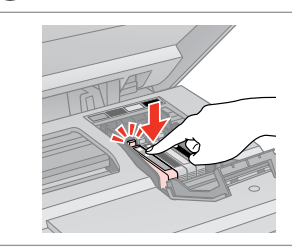

Takın ve itin. Τοποθετήστε και πιέστε. Introduceţi şi împingeţi. Вкарайте и натиснете.

Kapatın. Κλείστε. Închideţi. Затворете.

## $\mathbf{u}$

Kapağı kapatmakta zorlanırsanız, yerine oturana kadar her kartuşu aşağı doğru bastırın.

Αν δυσκολευτείτε να κλείσετε το κάλυμμα, πιέστε προς τα κάτω κάθε δοχείο μέχρι να ασφαλίσει στη θέση του.

Dacă întâmpinaţi dificultăţi la închiderea capacului, apăsaţi fiecare cartuş până se fixează pe poziție.

Ако срещнете затруднение при затваряне на капака, натиснете надолу всяка от касетите до щракване на същата.

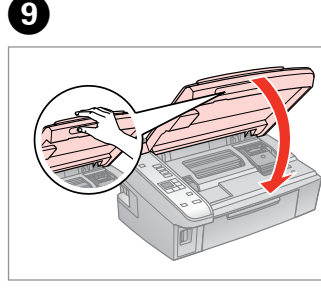

- Kapatın.
- Κλείστε.
- Închideti.

Затворете.

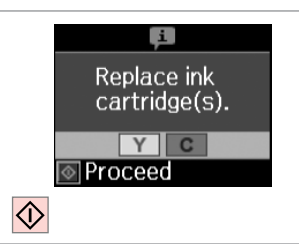

Mürekkep doldurmaya başlayın. Αρχίστε την πλήρωση με μελάνη. Începe încărcarea cernelii. Започнете да зареждате с мастило.

## $\overline{\mathcal{O}}$

Kopyalama işleminin kaliteli olması için kopyalama sırasında bir mürekkep kartuşunu değiştirmeniz gerekirse, mürekkep püskürtmesi bittikten sonra kopyalama işlemini iptal edip orijinalleri yerleştirerek işleme tekrar başlayın.

Αν χρειάστηκε να αντικαταστήσετε ένα δοχείο μελάνης κατά την εκτύπωση, για να διασφαλίσετε ποιοτική εκτύπωση μετά την ολοκλήρωση της πλήρωσης με μελάνη, ακυρώστε την εργασία αντιγραφής και ξεκινήστε ξανά, τοποθετώντας τα πρωτότυπα.

Dacă a trebuit să înlocuiti un cartus de cerneală în timpul copierii, pentru a vă asigura de calitatea copierii după finalizarea încărcării cu cerneală, anulati activitatea în curs și reîncepeti cu amplasarea originalelor.

Ако по време на копиране се наложи да се сменя касета с мастило, за да се гарантира качеството на копиране след зареждане на мастило, прекъснете работата и я започнете отново с поставяне на оригиналите. Kağıt Sıkışması Εμπλοκή χαρτιού Blocarea hârtiei Засядане на хартия

Kağıt Sıkışıklığı - içte sıkışma 1

Εμπλοκή χαρτιού - εμπλοκή στο εσωτερικό 1

Blocaj hârtie – în interior 1

Засядане на хартия – заседнала вътре 1

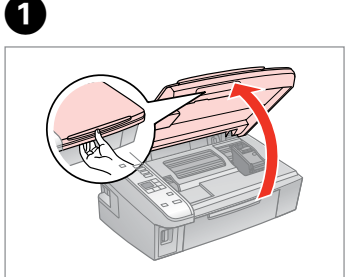

Açın. Ανοίξτε. Deschideti. Отворете.

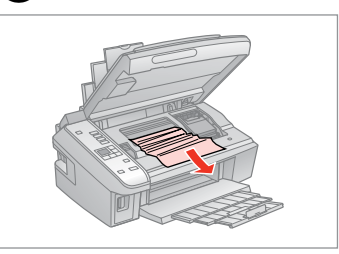

Çıkarın. Αφαιρέστε. Scoateti.

Извадете.

 $\mathbf{2}$ 

C

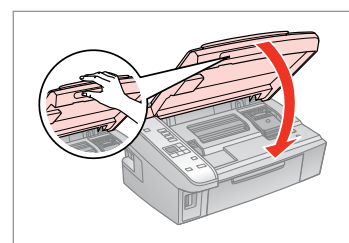

Kapatın. Κλείστε. Închideţi. Затворете.

### Q

Kağıt, arka besleyicide kalmışsa yavaşça dışarı doğru çekin.

Αν παραμένει χαρτί κοντά στον πίσω τροφοδότη, τραβήξτε το μαλακά προς τα έξω.

Dacă mai rămâne hârtie lângă mecanismul de alimentare din spate, trageţi-o afară cu grijă.

Ако хартията все още остава близо до задното подаващо устройство, внимателно я изтеглете навън.

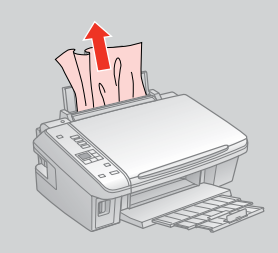

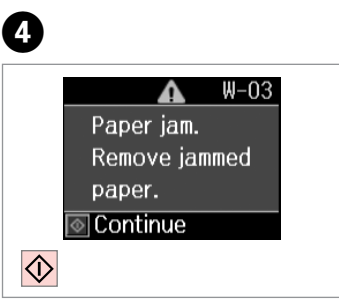

Yazdırmaya devam etmek için basın.

Πατήστε για τη συνέχιση της εκτύπωσης.

Apăsaţi pentru a continua tipărirea.

Натиснете, за да продължите отпечатването.

**45**

Kağıt Sıkışıklığı - içte sıkışma 2

Εμπλοκή χαρτιού - εμπλοκή στο εσωτερικό 2

Blocaj hârtie – în interior 2

Засядане на хартия – заседнала вътре 2

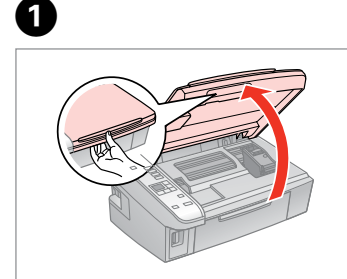

Açın. Ανοίξτε. Deschideti. Отворете.

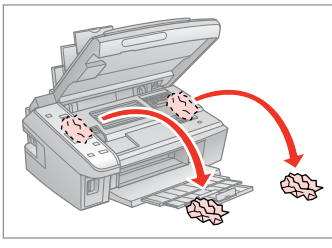

Çıkarın. Αφαιρέστε. Scoateti.

B

Извадете.

Kağıt, arka besleyicide kalmışsa yavaşça dışarı doğru çekin.

Αν παραμένει χαρτί κοντά στον πίσω τροφοδότη, τραβήξτε το μαλακά προς τα έξω.

Dacă mai rămâne hârtie lângă mecanismul de alimentare din spate, trageţi-o afară cu grijă.

Ако хартията все още остава близо до задното подаващо устройство, внимателно я β<br>Kağıt, arka besley<br>yavaşça dışarı doğ<br>Aν παραμένει χαρ<br>πίσω τροφοδότη,<br>μαλακά προς τα έ<br>Dacă mai rămâne<br>mecanismul de al<br>spate, trageţi-o al<br>Aκο xapтията все<br>близо до заднот<br>устройство, внии<br>устройство, внии

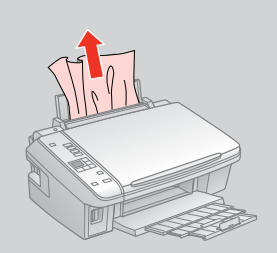

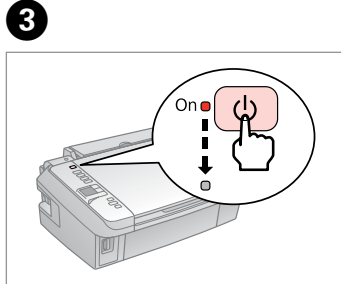

Yazıcıyı kapatın. Απενεργοποιήστε. Opriţi. Изключете.

Açın. Ενεργοποιήστε. Porniţi. Включете.

D

**46**

### Yazdırma Kalitesi/ Düzeni Sorunları

Προβλήματα ποιότητας/διάταξης εκτύπωσης

Probleme de calitate/orientare a tipăririi

Проблеми с качеството/ оформлението на печата

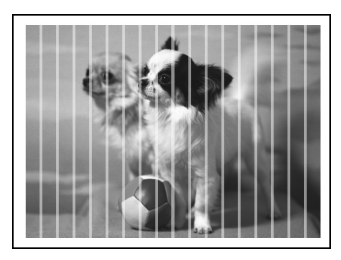

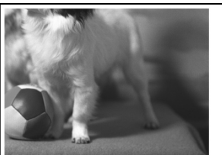

TR En üstten başlayarak belirtilen çözümleri uygulayın. Ayrıntılı bilgi için çevrimiçi Kullanım Kılavuzu konusuna bakın.

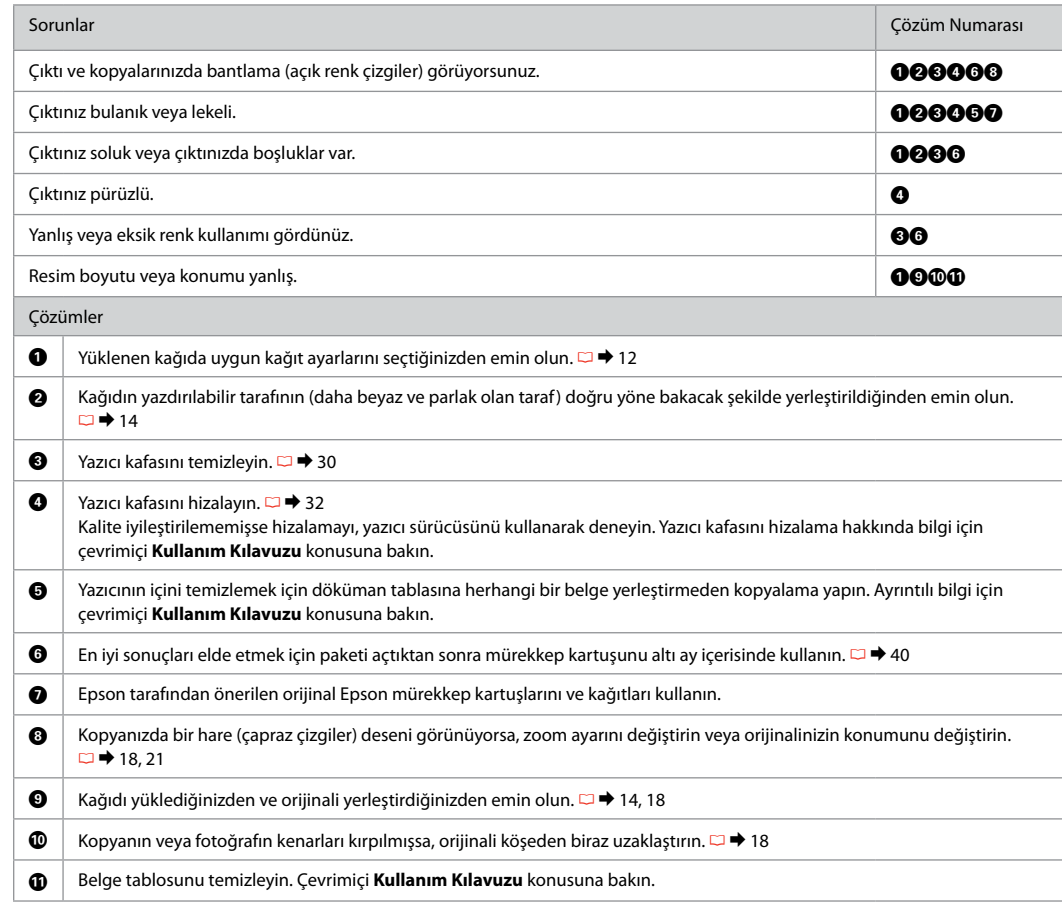

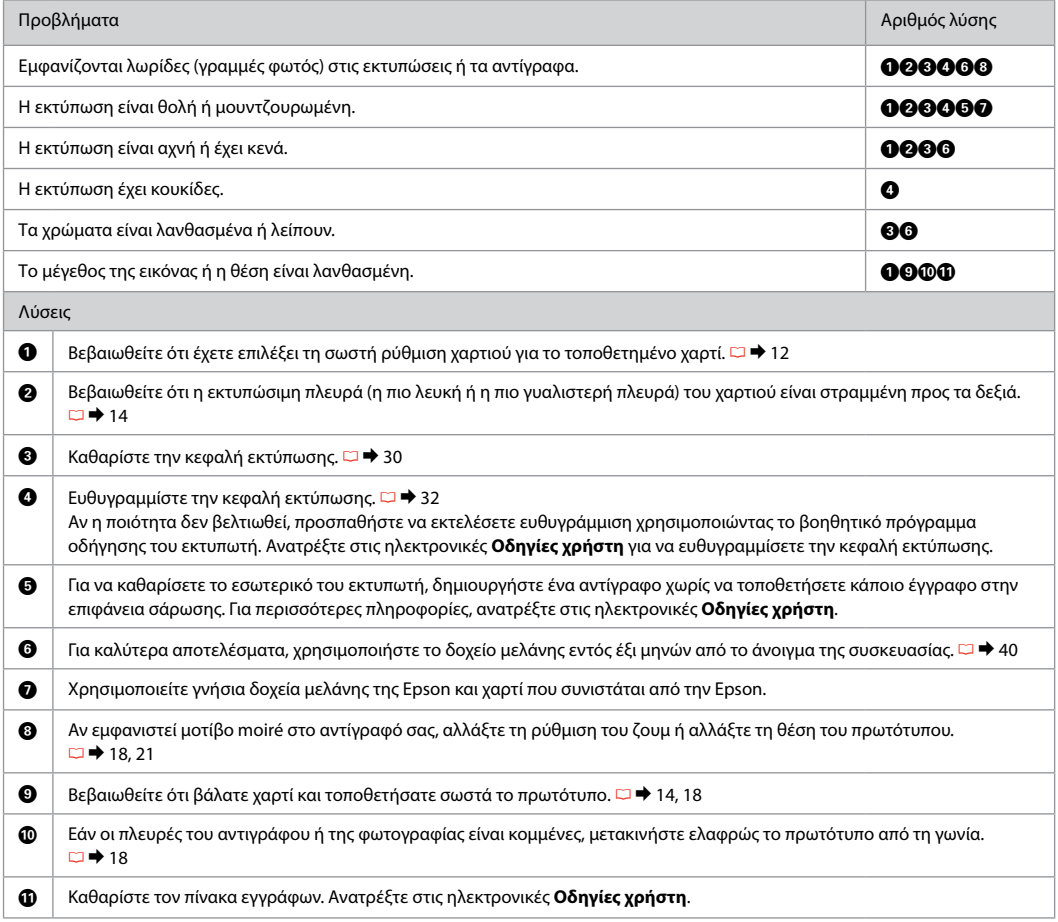

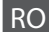

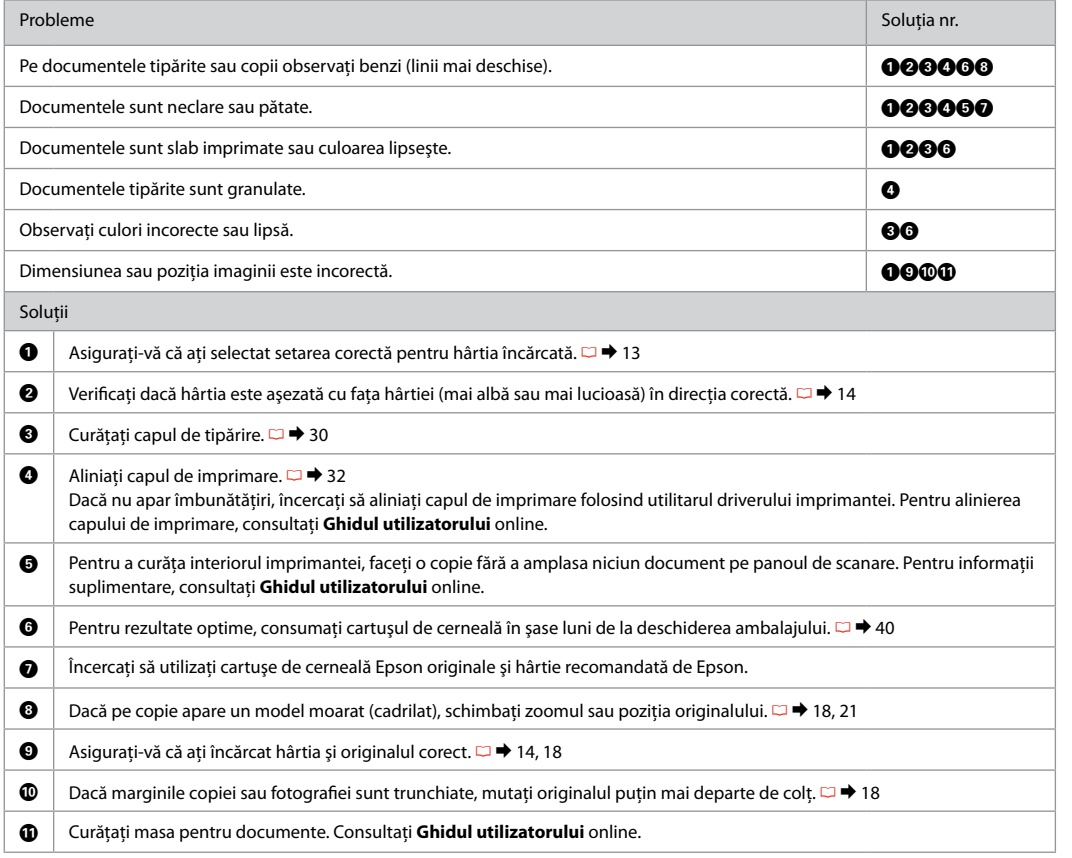

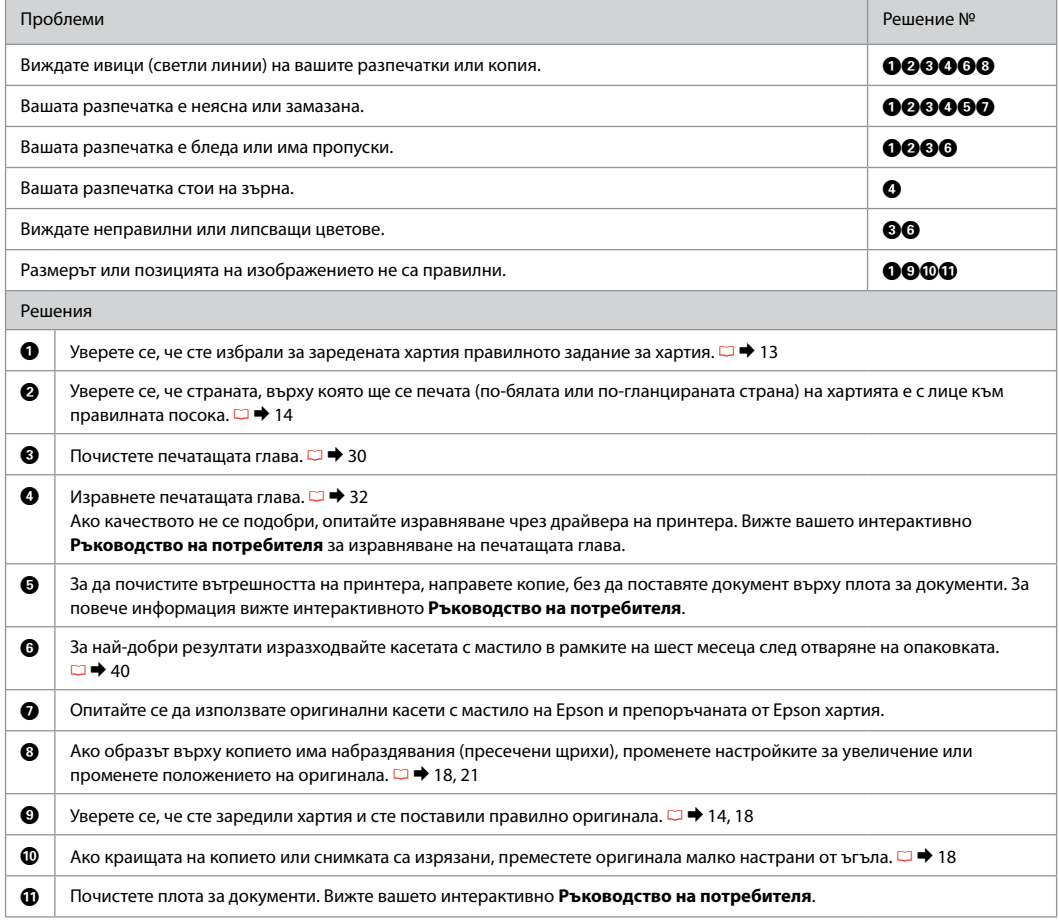

### Epson Desteğe Başvuru

Επικοινωνία με την υποστήριξη της Epson

Contactarea serviciului de asistentă tehnică Epson

Свържете се със Службата за поддръжка на Epson

Sorun tespit ve giderme bilgilerini kullanarak sorunu çözemezseniz yardımcı olması için Epson destek hizmetleriyle temas kurun. Bölgenizdeki Epson destek hizmetlerine ait irtibat bilgilerini çevrimiçi Kullanım Kılavuzu'nda veya garanti kartınızda bulabilirsiniz. Sorun burada listelenmemişse, ürününüzü satın aldığınız satıcıyla temas kurun.

Εάν δεν μπορείτε να επιλύσετε το πρόβλημα χρησιμοποιώντας τις πληροφορίες αντιμετώπισης προβλημάτων, επικοινωνήστε με την υπηρεσία υποστήριξης της Epson για βοήθεια. Μπορείτε να βρείτε τα στοιχεία επικοινωνίας της υποστήριξης της Epson για την περιοχή σας στις ηλεκτρονικές Οδηγίες χρήστη ή στην κάρτα εγγύησης. Αν δεν αναφέρονται εκεί, επικοινωνήστε με τον προμηθευτή από τον οποίο αγοράσατε το προϊόν.

Dacă nu puteți rezolva problema cu ajutorul informațiilor de depanare, contactați serviciile de asistență tehnică Epson. Puteți obtine informațiile de contact pentru serviciile de asistență tehnică din zona dumneavoastră din Ghidul utilizatorului sau de pe fișa de garantie. Dacă informatiile nu apar acolo, contactați distribuitorul de la care ați achiziționat produsul.

Ако не успеете да се справите с проблема с помощта на информацията за отстраняване на неизправности, потърсете помощ от службите за поддръжка на Epson. Информация за връзка със Службата за поддръжка на Epson във вашия район можете да намерите във вашето онлайн Ръководство на потребителя или от гаранционната карта. Ако на тези места няма такава информация, тогава се свържете с търговския представител, от когото сте закупили вашия продукт.

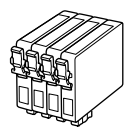

Kullanılabilir mürekkep kartuşu boyutları bölgeye göre değişir. Τα μεγέθη των διαθέσιμων δοχείων μελάνης διαφέρουν κατά περιοχή. Dimensiunile disponibile pentru cartușele de cerneală variază în functie de zonă. Наличните касети с мастило варират според региона.

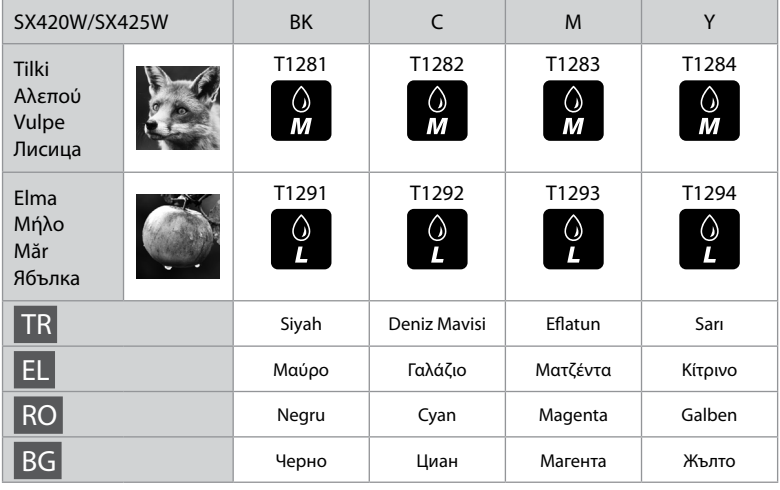

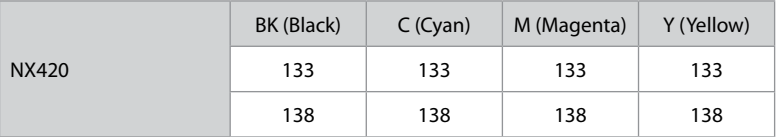

Daha fazla bilgi almak. Περισσότερες πληροφορίες. Informaţii suplimentare. Получаване на повече информация.

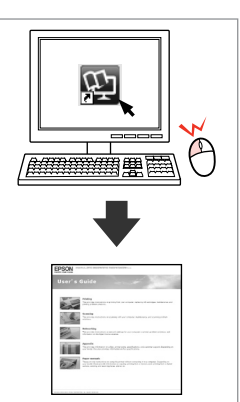

Copyright © 2010 Seiko Epson Corporation. All rights reserved. Printed in XXXXXX

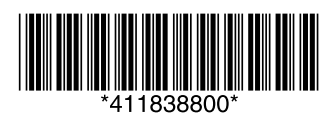